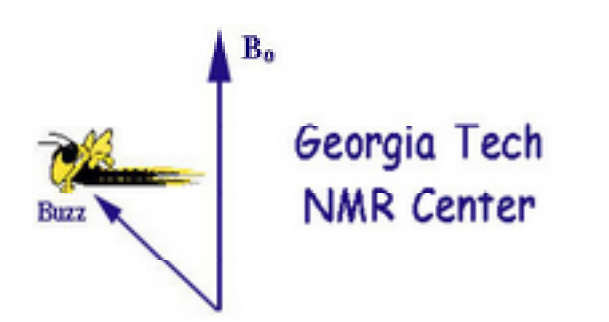

# Solid-State NMR

## a step by step guide

## $Use \rightarrow . \leftarrow$ to navigate through this set of instructions

version 2.2 for Topspin 3.x, August 20201 Johannes Leisen, Georgia Institute of Technology johannes.leisen@chemistry.gatech.edu please *do not distribute without my permission*

# Solid-State NMR

**Sign up for instrument time and assistance is managed via: https://sites.gatech.edu/solidstatenmr/**

Please request NMR time for the 300, 400 and 500 MHz instruments for the upcoming week before Friday/noon. You should do this by filling out the form at https://sites.gatech.edu/solidstatenmr/solid-state-nmr-signup/

Once approved your instrument time will be scheduled in SUMS.

The shortest time allocation for solid-state NMR time is one day. Usually, measuring times starts at 10 am and ends at 10 am the following day unless other arrangements have been made.

Solid-state NMR experiments at 700 MHz need to be requested. Requests will be waitlisted. As soon as the waitlist is long enough to warrant the hardware change of the cryoprobe experiments will be scheduled.

Pls send an e-mail to johannes.leisen@chemistry.gatech.edu for any unexpected changes and cancellation in your NMR schedule.

# Solid-State NMR Expectations

In order to operate the spectrometer successfully it is important to have an understanding of the following physical principles/phenomena:

- (1) Setting the instrument on resonance: What happens to an FID and peak if the sender frequency (sfo1) is changed? How can this be explained with respect to the rotating coordinate system (RCS).
- (2) Adjusting pulse lengths: effects of a  $\pi$  and  $\pi/2$  pulse in the RCS.
- (3) Basic solid state nmr pulse sequences: DP vs. CP Effect of repetition delays on signal intensities in DP Effect of contact time on signal intensities in CP

IT IS EXPECTED THAT ALL USERS OF THE SOLID-STATE NMR INSTRUMENTS HAVE AN UNDERSTANDING OF THESE PRINCIPLES.

# Solid-State NMR Safety

No open-toed shoes are allowed in the NMR lab No food or drink is to be brought into the NMR lab

Chemistry lab in G143

You must follow the GT-dress code for laboratories when working in this lab. (lab goggles, lab coat, no shorts or skirts). Safety glasses are required even when just stepping into this laboratory.

#### Magnets:

Do not bring any ferromagnetic materials close to the magnet. Please ensure to remove all ferromagnetic materials from your body before coming closer than 9 ft to any of the magnets. This includes: your wallet, credit cards, cell-phones, hair pins and clips, …

The laboratory is monitored for a safe oxygen concentrations. An alarm will sound if oxygen levels fall below a safe level. Please leave the laboratory immediately if the alarm sounds.

Some of the electronics in the NMR instruments use hazardous voltages. Unless you have not explicitly been instructed to do so: do not unplug any electrical connections.

Pregnancies?

# Solid-State NMR data

Data Export Data can easily be stored on memory sticks or USB hard drives. Please do not insert memory-sticks directly into the acquisition computer. Please insert your USB-storage medium in the data-station computer in the NMR lab. Then use win-SCP to transfer your data to your storage device. IP addresses are: 10.137.198.78 for the AV3-300 (obiwan) 10.137.198.79 for the AV3-400 (jaba) 10.137.198.76 for the AV3-500 (yoda) 10.137.198.87 for the AV3-700 (rey)

Files are stored in the directory /opt/"topspin-version"/user/nmr. Each directory corresponds to the experiment name (cf. IV.2.). Topspin has even the option of emailing you the archived files.

You may also safe your data on Prism or OneDrive. Instructions can be found at **https://sites.gatech.edu/solidstatenmr**

Processing using an External Computer

It is often not convenient to process your data on the acquisition computers of the NMR instrument. We recommend (but do not support) several software options:

- Topspin : Bruker-Biospin currently distributes free academic licenses.
- MestreNova: the Georgia Tech office of Information Technology has purchased a site license.
- Spinworks: free at http://www.umanitoba.ca/chemistry/nmr/spinworks/

# Solid-State NMR

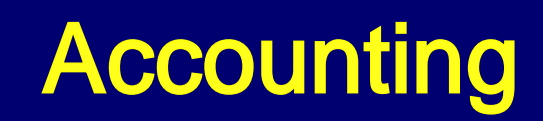

Rates for the use of our instruments are published at: https://chemistry.gatech.edu/organization/nmr/rates.

NMR time is accounted and charged via Georgia Tech's Shared User Management System (SUMS). Starting the NMRsoftware (Topspin) will automatically start charging you via the SUMS system. A termination of Topspin will send a message to SUMS and your charges will be calculated.

IMPORTANT : Pls wait for a "pop-up message" from SUMS after terminating your Topspin session. Chances are that you will continue to be charged if you do not receive this message.

Changing incorrect charges in SUMS is tedious and will lead to a lengthy e-mail trail. Therefore we cannot guarantee that we are able to write off charges, which were caused by user mistakes.

The option of an auto-logout for SUMS and topspin after the completion of a data acquisition comes in handy for experiments, which run for several hours:

Instead of starting the experiment with "zg" type "SUMS\_explo". You are asked to enter the number of experiments (1).

You may also queue several experiments by preparing them in subsequent experiment numbers. Go to the experiment with the lowest number, type "SUMS\_explo" and enter the number of queued experiments. The macro will run all of the prepared experiments and then log you out. ( "zg-safety" must be set to "off").

# Solid-State NMR Experiments

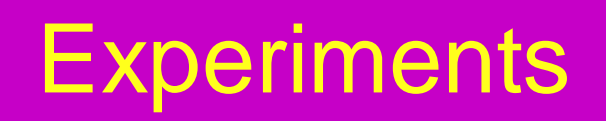

**C CP-MAS** includes <sup>1</sup>H, <sup>13</sup>C DP

so far there is only instructions for this experiment

CP-MAS for other nuclei <sup>31</sup>P, <sup>29</sup>Si....

MAS of quadrupolar nuclei (27Al, <sup>7</sup>Li, <sup>23</sup> Na, ...)

 $1H: \tau_{1}, \tau_{2}$  and Spin Diffusion

Diffusion NMR

NMR Microimaging

# Solid-State NMR

logical control of the

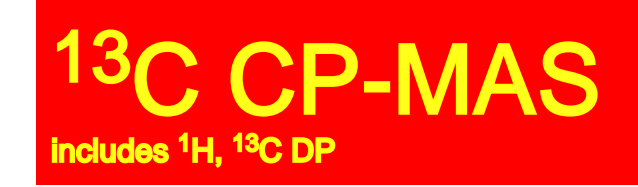

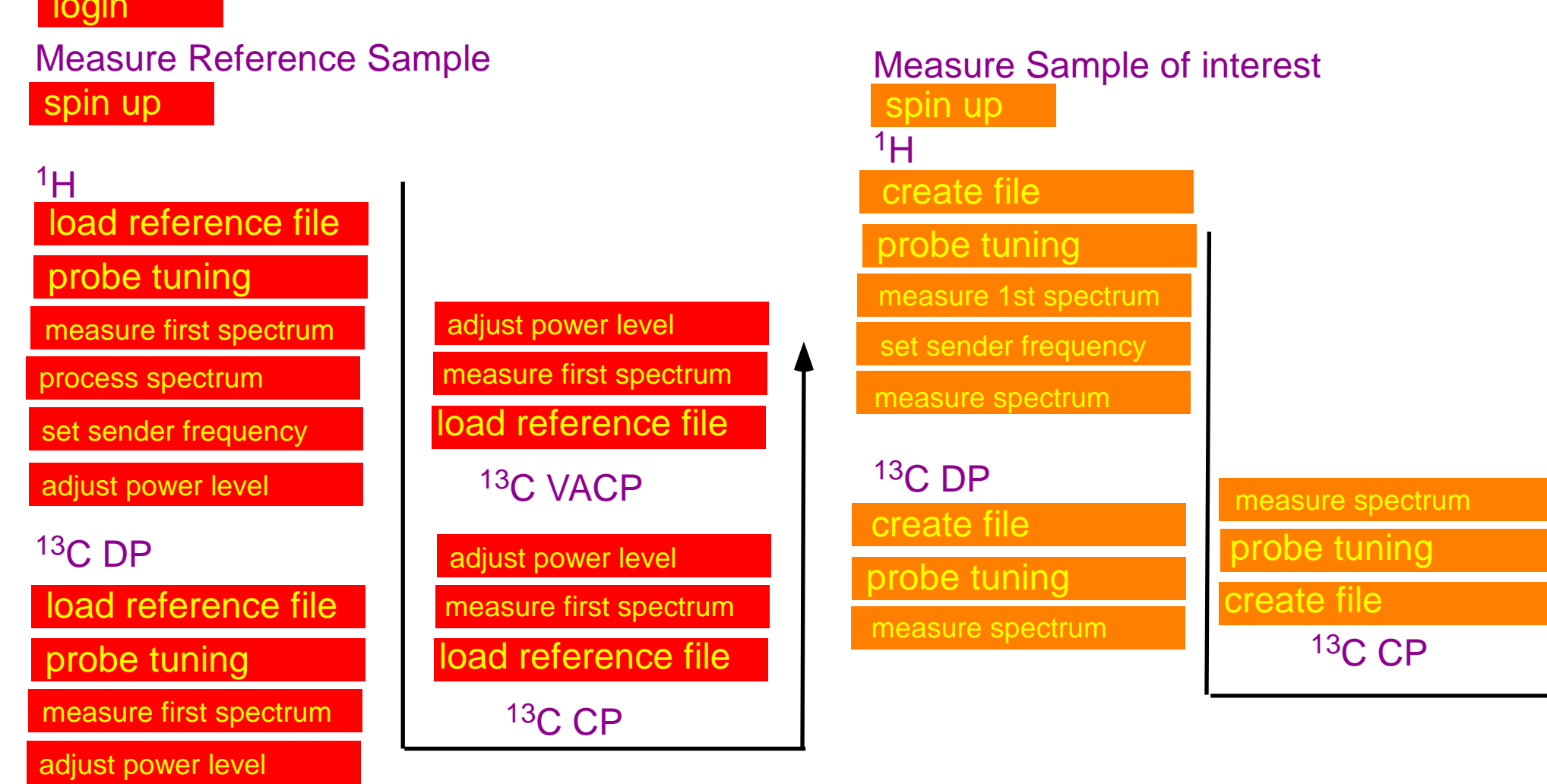

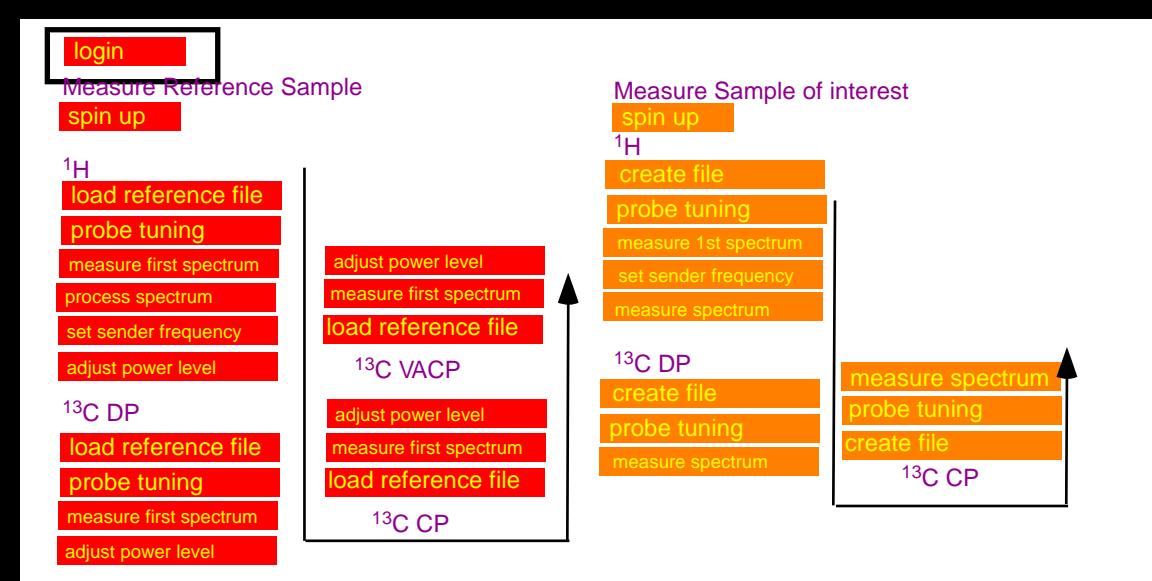

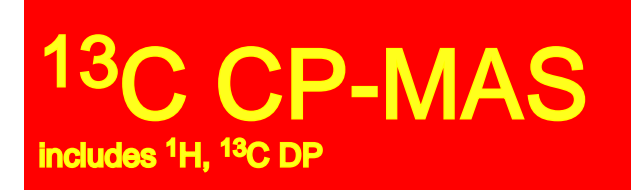

*login*

- 1. Log into the LINUX computer.
- 2. Start Topspin: click on the Topspin icon.
- 3. Acknowledge that your instrument use is monitored and charged via SUMS.

Your reference sample is adamantane. A packed rotor with adamantane will be provided.

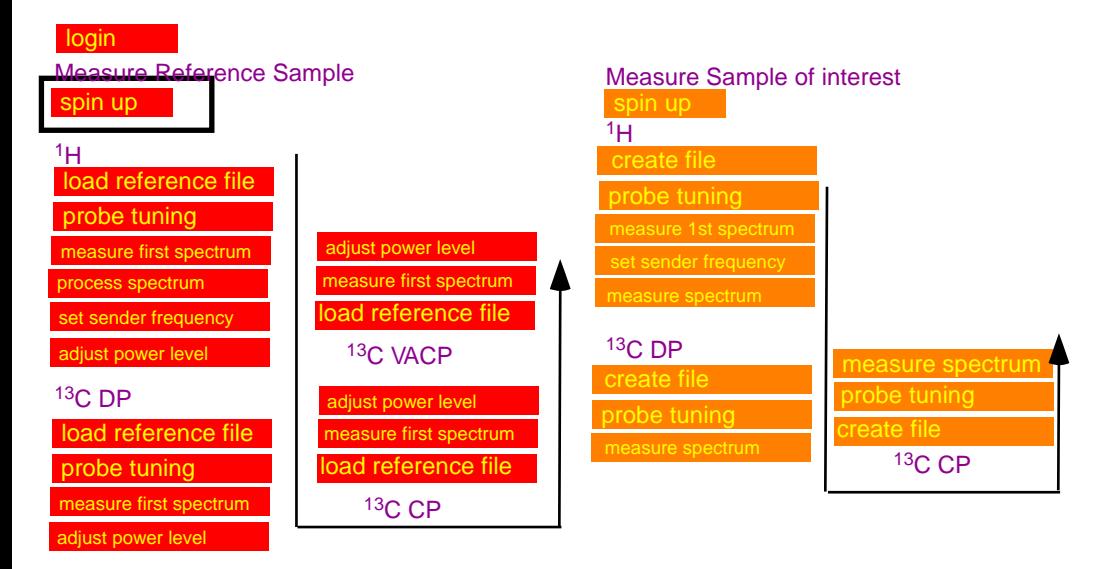

### **CP-MAS** includes <sup>1</sup>H, <sup>13</sup>C DP

**MAS II** as used on the AV3-400

MAS is controlled directly form the MASII unit. Use ONLY the automatic mode:

- a.) on the MAS unit: tap: *stop*, wait for spinning speed to reduce to 0, tap *eject* , (remove sample if any)
- b) tap *insert*, insert sample, put cap on transfer tube (push it down only halfway) instead of the cap you can also use a removable plastic cage, which is used to collect ejected samples. c) tap *auto*
- d) on the MASII: tap on the number of the spinning speed to set the speed (VA) to 3000 Hz.
- e) tap go and watch the spinning speed. If the sample is nicely packed, the sample should easily spin up. If spinning is unstable, or sample is spinning noisily tap *stop, eject* remove the rotor and pack it again.
- f) if sample is spinning stable, the spinning speed can be increased in steps of 2000 kHz.

*routine spinning speed: 10 kHz, max spinning speed 14 kHz*

**MAS III** as used on the AV3-300,AV3-500 and AV3-700 steps are in principle identical to the MAS II, however the unit is now controlled via Topspin.

\*type MASDISP to open a window, with control options of the MAS-unit.

*4mm probes: routine spinning speed: 10 kHz, max spinning speed 14 kHz 3.2 mm probes: routine spinning speed: 18-20 kHz, max spinning speed 24 kHz 1.5 mm probes: routine spinning speed: 20-50 kHz, max spinning speed 64 kHz*

Spectrometer adjustments using adamantane: do not spin faster than 3 kHz! actual samples: spin as fast as possible 10 - 14 kHz for 4 mm rotors)

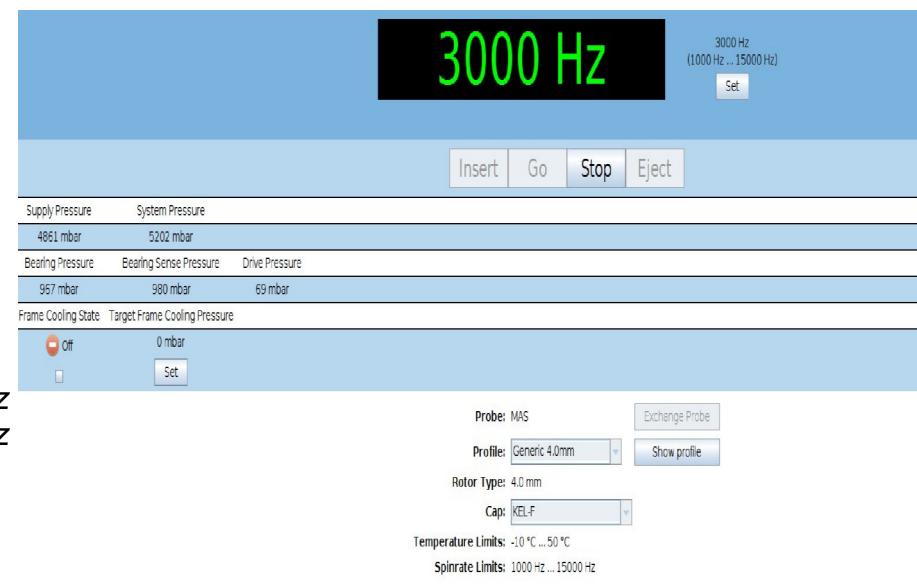

login spin up Measure Sample of interest  $1H$ <sup>13</sup>C DP Measure Reference Sample  $\frac{1}{1}$ H  $\frac{1}{1}$ <sup>13</sup>C DP load reference file probe tuning easure first spectrum adiust power level set sender frequency bad reference file probe tuning easure first spectrum adjust power level oad reference file sure first spectrum djust power level <sup>13</sup>C VACP ad reference file measure first spectrum ljust power level <sup>13</sup>C CP spin up probe tuning set sender frequency measure spectrum measure 1st spectrum probe tuning measure spectrum<br>probe tuning <sup>13</sup>C CP set sender frequency measure spectrum process spectrum

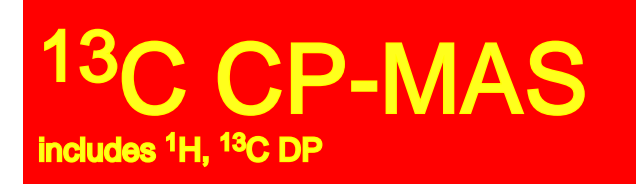

## *load <sup>1</sup>H reference file*

#### **select and load reference file:**

Drag and Drop the reference file from your user directory into the main window

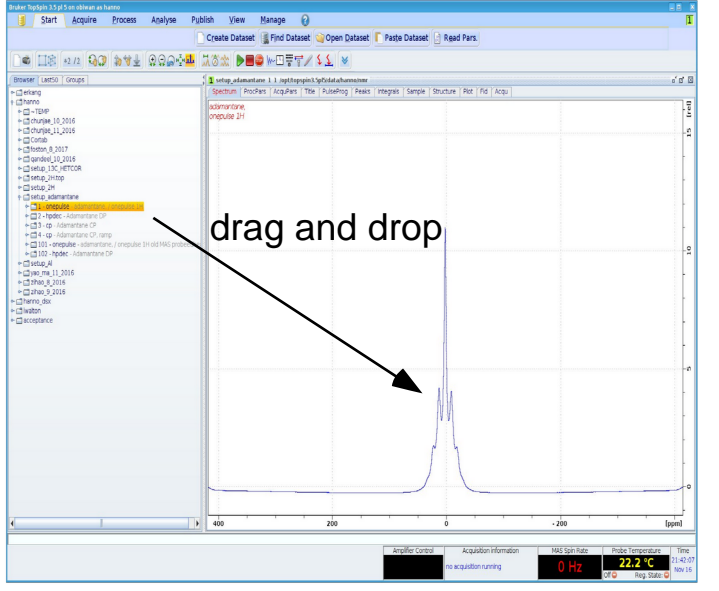

reference files setup\_adamantane should be available in your user directory.

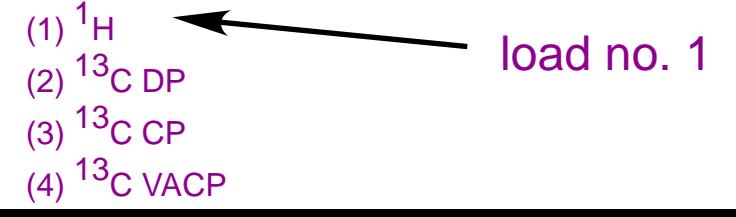

#### check parameter sets:

It is advisable to check all parameters for correctness before starting an experiment. The tabs in the main window display provide options for viewing and editing: spectrum, processing parameters, acquisition parameters, title, fid ….

Tab-AcquPars: You will see a list of all possible acquisition parameters. (ased,  $\mathbb{R}$  will display only those parameters, which are relevant for the execution of the pulse program.

#### important parameters:

ns: number of scans

p1: 90 deg pulse length (typically 5 us).

pl1: power level of amplifier. This value is entered in dB and ranges from (-6 to 120). Atention: low values lead to higher amplifier outputs

d1: repetition time between scans: 3 - 5 s

login spin up Measure Sample of interest  $1H$ <sup>13</sup>C DP Measure Reference Sample <sup>1</sup>H <sup>13</sup>C DP load reference file probe tuning measure first spectrum adjust power level et sender frequenc load reference file probe tuning measure first spectrum djust power level **ad reference file** measure first spectrum djust power level <sup>13</sup>C VACP ad reference file measure first spectrum diust power level <sup>13</sup>C CP spin up create file probe tuning measure spectrum measure 1st spectrum create file measure spectrum<br>probe tuning <sup>13</sup>C CP **pcess spectrum** 

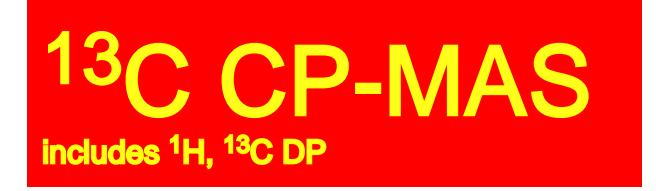

## *probe tuning*

#### Probe tuning:

Wobb: the instrument will display the wobble curve for the nucleus selected for detection.

#### For <sup>1</sup>H

For <sup>1</sup>H<br>At the probe: adjust knob on probe labeled TH to move wobble curve to center of the screen, adjust knob labeled MH for maximum amplitude;

You need to switch several times betweeh TH and MH in order to get a good result.

#### For <sup>13</sup>C

At the probe: adjust knob on probe labeled TX to move wobble curve to center of the screen, adjust knob labeled MX for maximum amplitude;

Several iterations are needed to get a good result.

Switch between 1H and 13C and find tune both channels until both channels show a good tune.

Pay attention not to accidentally turn knob adjusting the magic angle!

#### correct tune

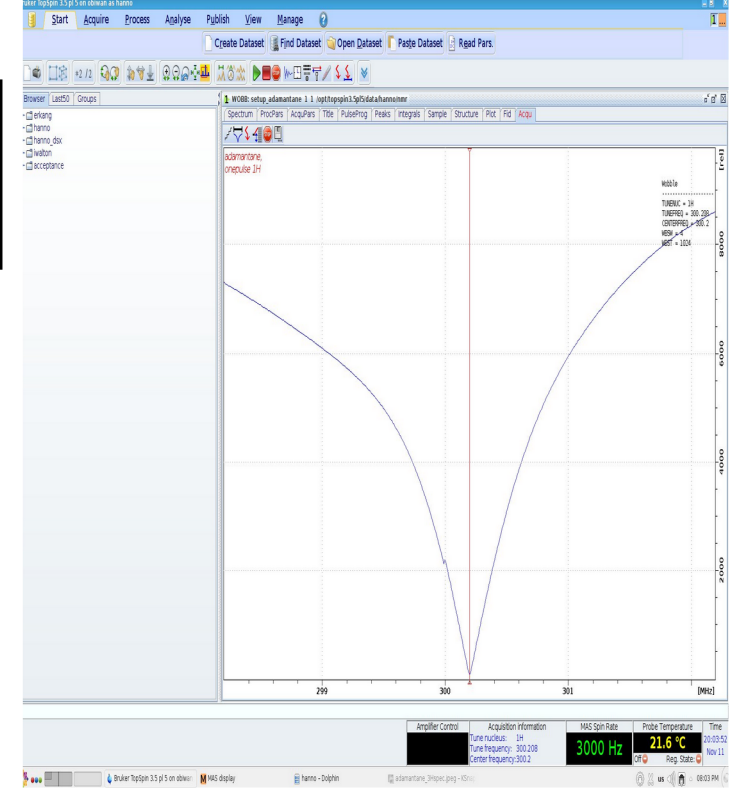

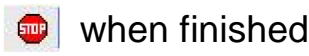

logining and the set of the set of the set of the set of the set of the set of the set of the set of the set o<br>in the set of the set of the set of the set of the set of the set of the set of the set of the set of the set o spin up Measure Sample of interest  $1H$ <sup>13</sup>C DP Measure Reference Sample <sup>1</sup>H <sup>13</sup>C DP load reference file probe tuning sure first spectrum adjust power level set sender frequency load reference file probe tuning measure first spectrum adjust power level ad reference file easure first spectrum diust power level <sup>13</sup>C VACP ad reference file easure first spectrum djust power level <sup>13</sup>C CP spin up reate file robe tuninc set sender frequency measure spectrum measure 1st spectrum create file obe tunina measure spectrum<br>probe tuning  $13C$  CP set sender frequency measure spectrum easure spectrur process spectrum

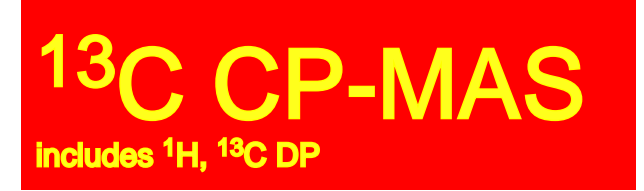

## *measure first spectrum for <sup>1</sup>H*

Adjust the receiver gain:

*rga* for automatic adjustment of receiver gain.

Start the experiment:

 $(zq / | \cdot |)$ 

If you observe any problems: immediately (stop/ $\bullet$ ).

There is a command (halt/ $\blacksquare$ ), which performs a more defined "soft-stop".

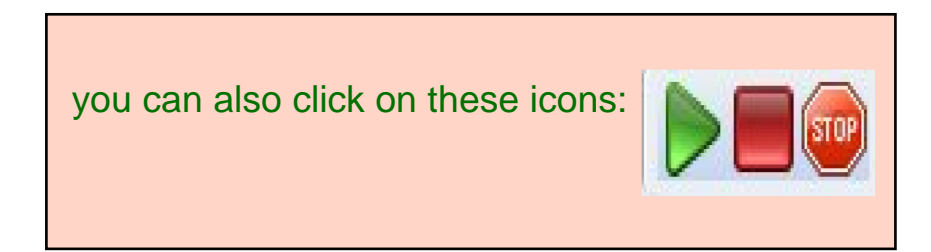

Note: the shape of the fid will change with the sender frequency. Depending on the setting of the receiver phase real and imaginary part of the fid can be pointing up or down.

#### correct fid

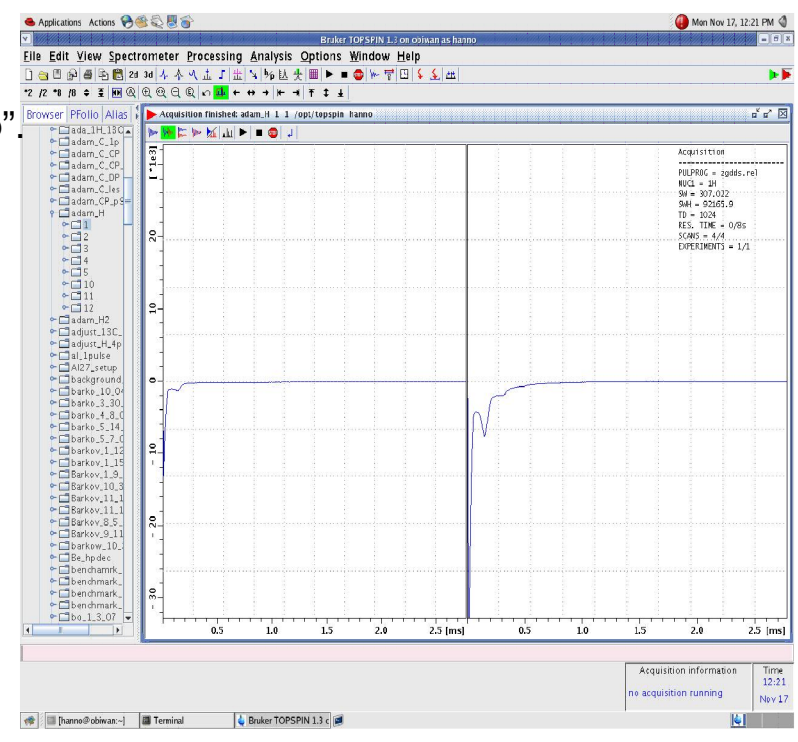

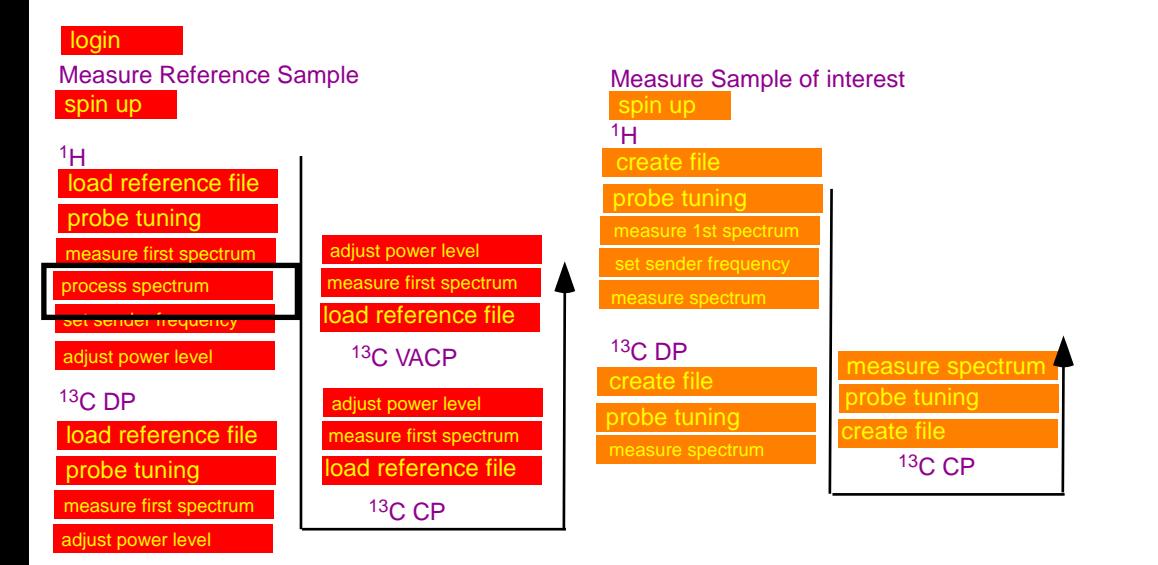

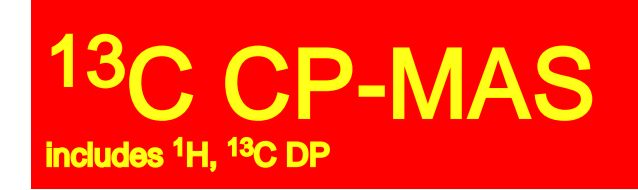

## *process the NMR spectrum for <sup>1</sup>H*

#### Processing a FID into a spectrum:

involves the following steps, which can be called by typing the commands below:

**em:** exponential multiplication, apadozation function to reduce noise at the cost of

resolution. The effect of em is adjusted by the parameter lb (0-200). ft: fourier transformation

a**pk**: automatic phase correction

#### If the spectrum is not phased correctly you should phase it manually:

 $\mathbb A$  move the mouse on the 0-icon.

Hold the left mouse buttom and move the mouse up and down. Further corrections can be done in a similar way with the 1-icon.

 $\P$  when finished.

#### correctly processed <sup>1</sup>H spectrum of adamantane

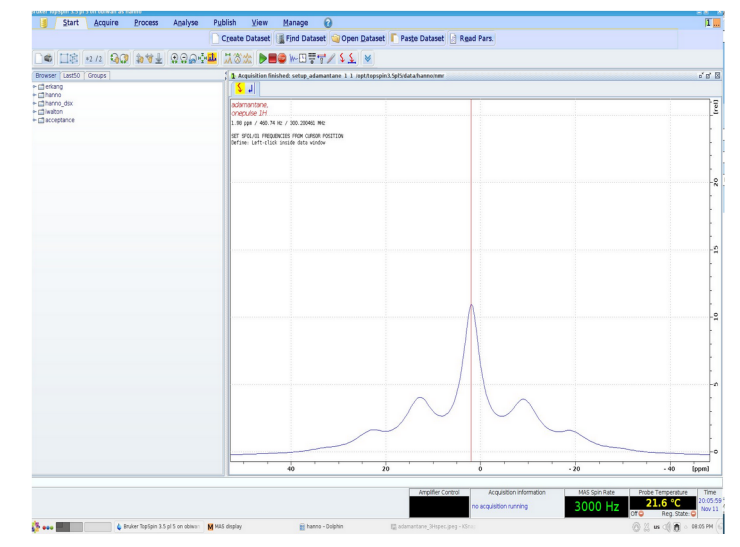

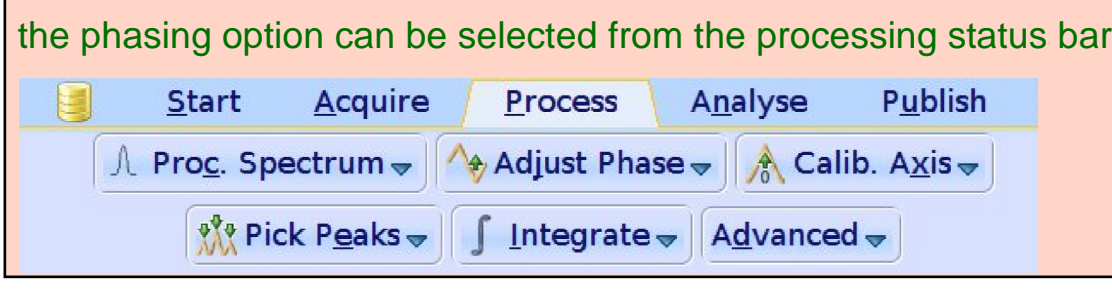

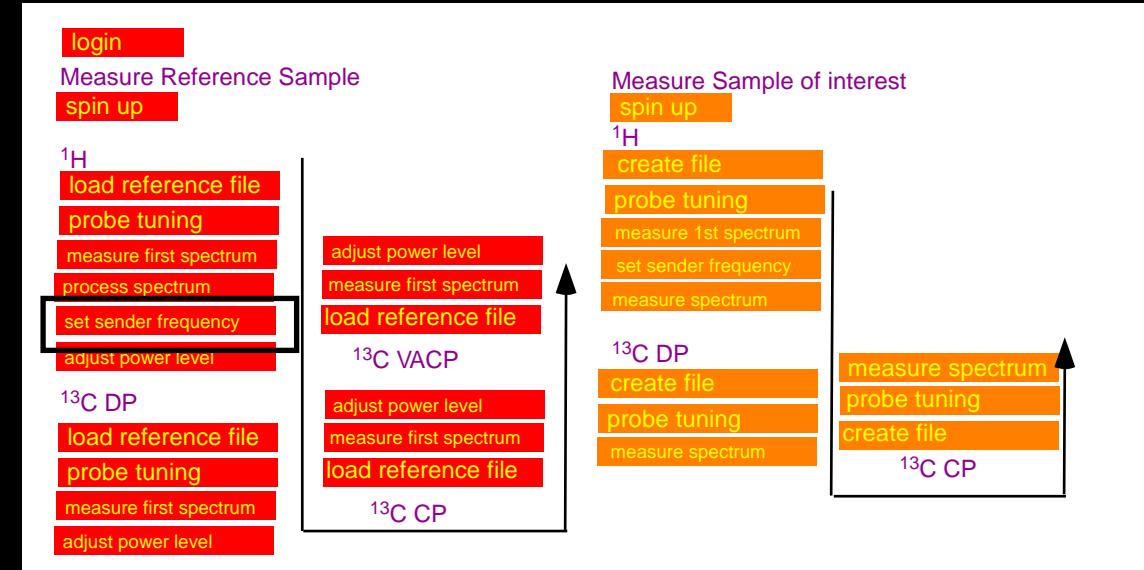

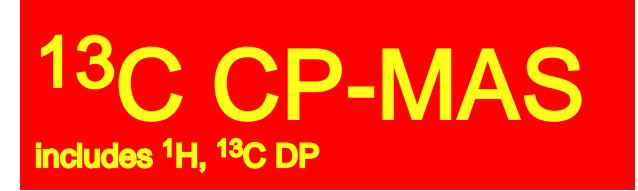

*set <sup>1</sup>H sender frequency*

Adjust the sender frequency to excite the center of your spectrum:

 $\sqrt{\frac{1}{2}}$ , move the cursor on the maximum of the adamantane spectrum.

Click the left mouse button to define a new sender frequency.

Note down the value for the sender frequency

#### **SFO1 =**

*you can also save the sender frequency to the memory by typing ctrl-C*

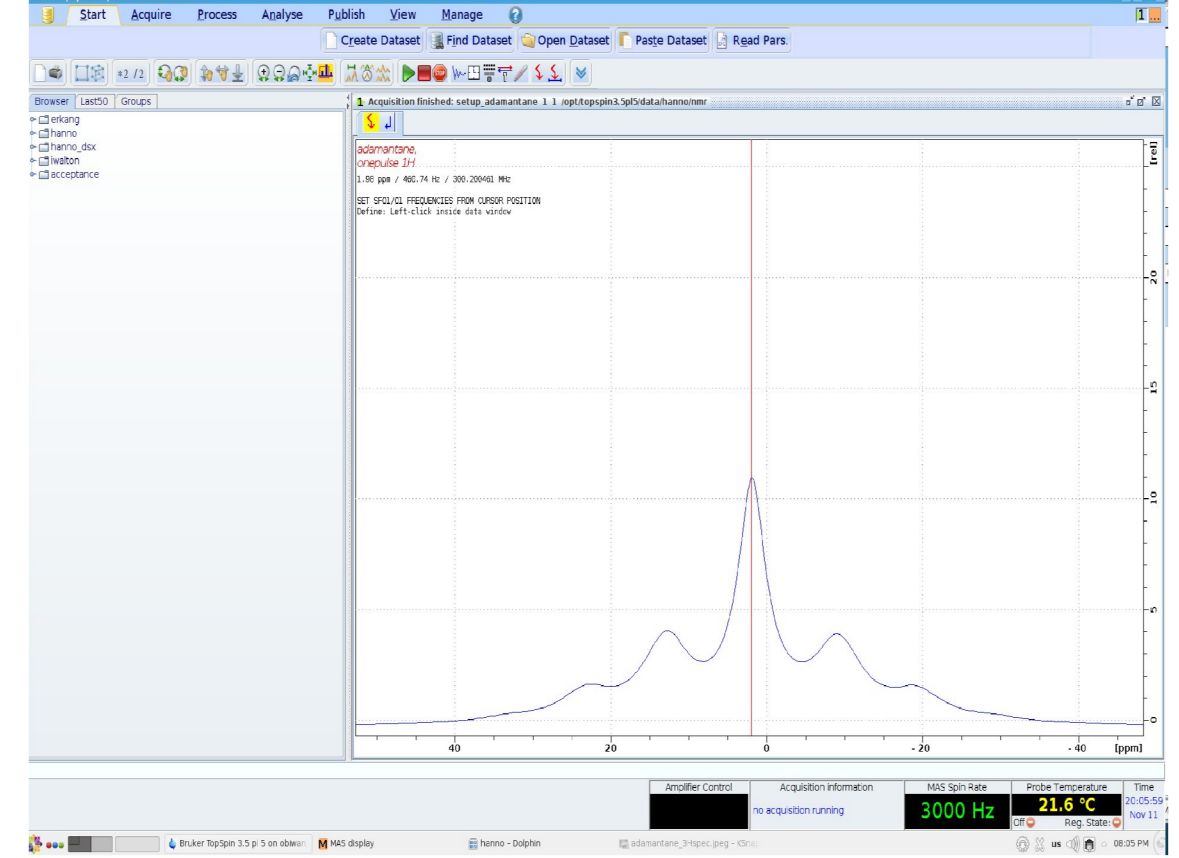

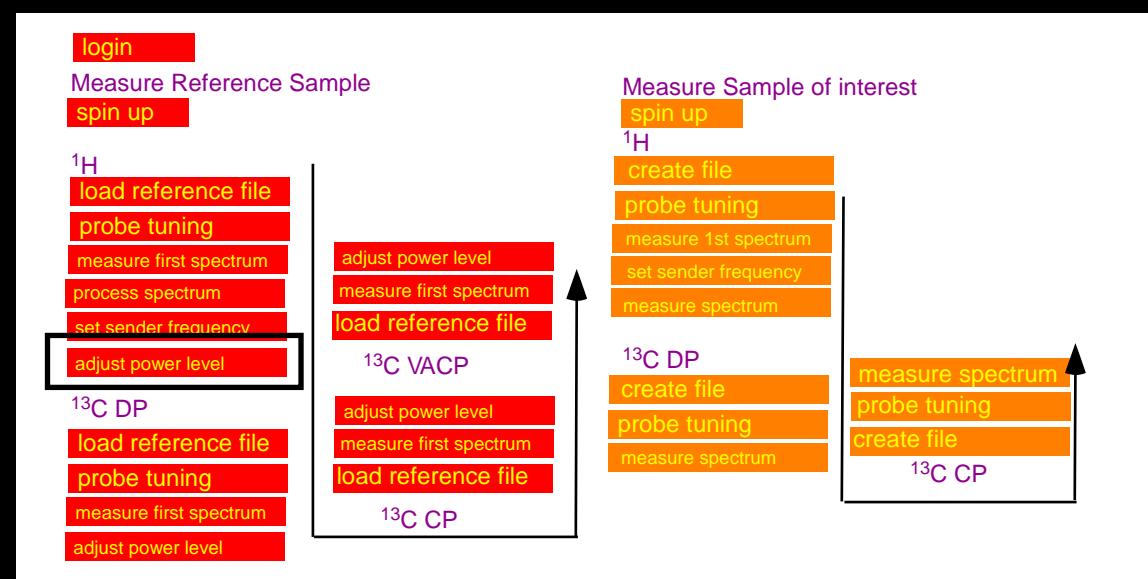

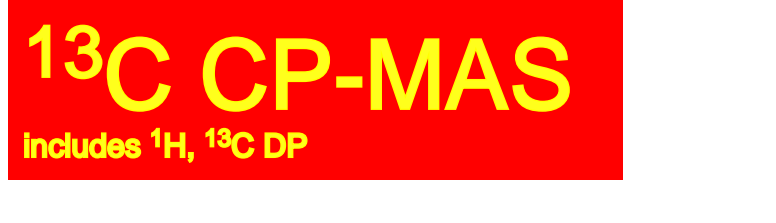

*adjust the rf-power for <sup>1</sup>H*

Adjustment of 90 degree pulse length:

- \* set the pulse length p1 to 5 µs (you can do this fastest by typing "p1 5u")
- \* gs: enters the setup mode. The FID is displayed for each scan, but data are not stored, parameters can be changed.
- \* FT on the fly: spectra are displayed while scanning.
- \* double value of p1 (type: "p1 10u")
- \* adjust the power level plw1 (in Watts) to minimize the signal amplitude (the signal should approach a "flat" line).
- \* change p1 back to 5 µs (type: "p1 5u"): the signal should jump to a maximum.
- $\star \bullet$  when finished

#### **Note down the power level for 1H: plw1=**

Note: you may also use the option "popt" to find the minimum power level at  $p1=10 \mu s$ 

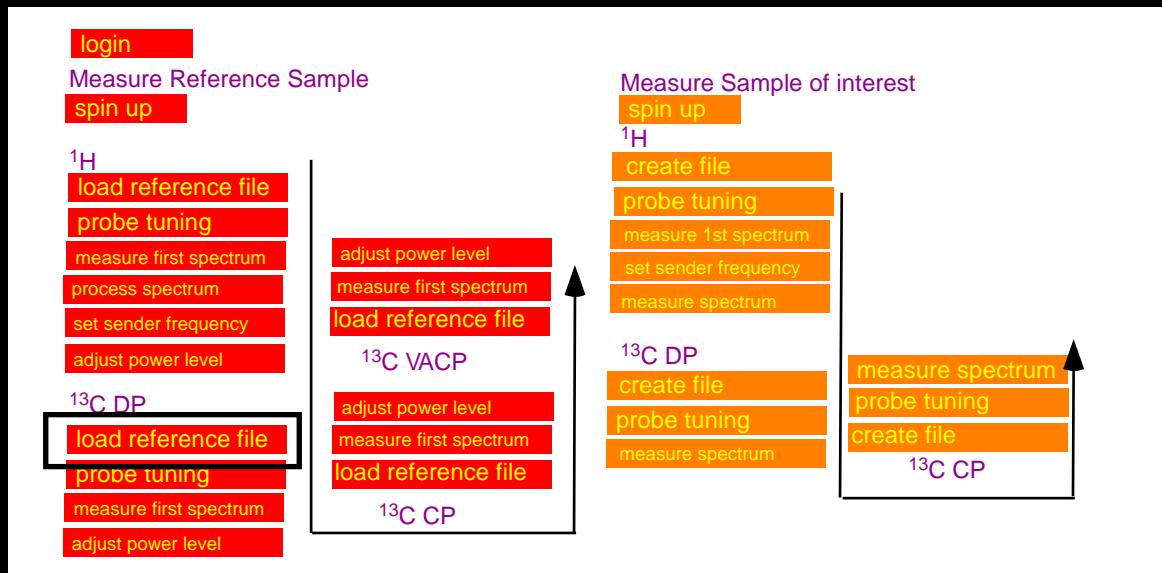

### CP-MAS includes <sup>1</sup>H, <sup>13</sup>C DP

## *load <sup>13</sup>C DP reference file*

#### **select and load reference file:**

Drag and Drop the reference file from your user directory into the main window

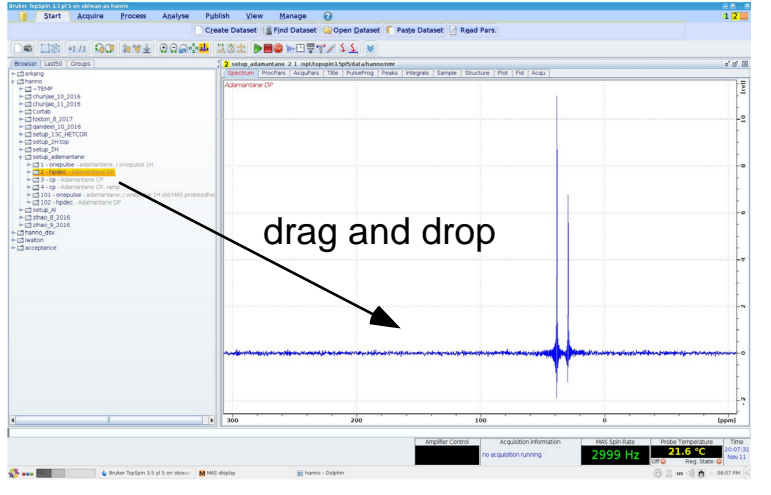

reference files are available in the directory setup\_adamantane:

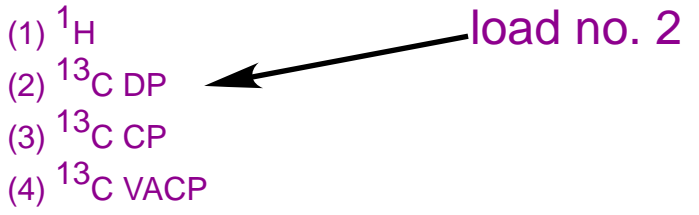

#### Enter frequency for <sup>1</sup>H channel:

sfo2: enter value previously determined as sfo1 for <sup>1</sup>H.

*sfo1: sender frequency for observation channel sfo2: sender frequency for indirect channel.*

#### **Check/Enter Paramters**

click on the tab: AcquPars, click  $|\hat{A}|$ parameters should be pulseprog: hpdec D1: 4s TD-SI=2k  $ns=4$ 

power levels X-channel: plw1 <sup>1</sup>H channel: plw12

sfo1: sender frequency of 13C (detection frequency) sfo2: sender frequency of 1H (indirect fequency)

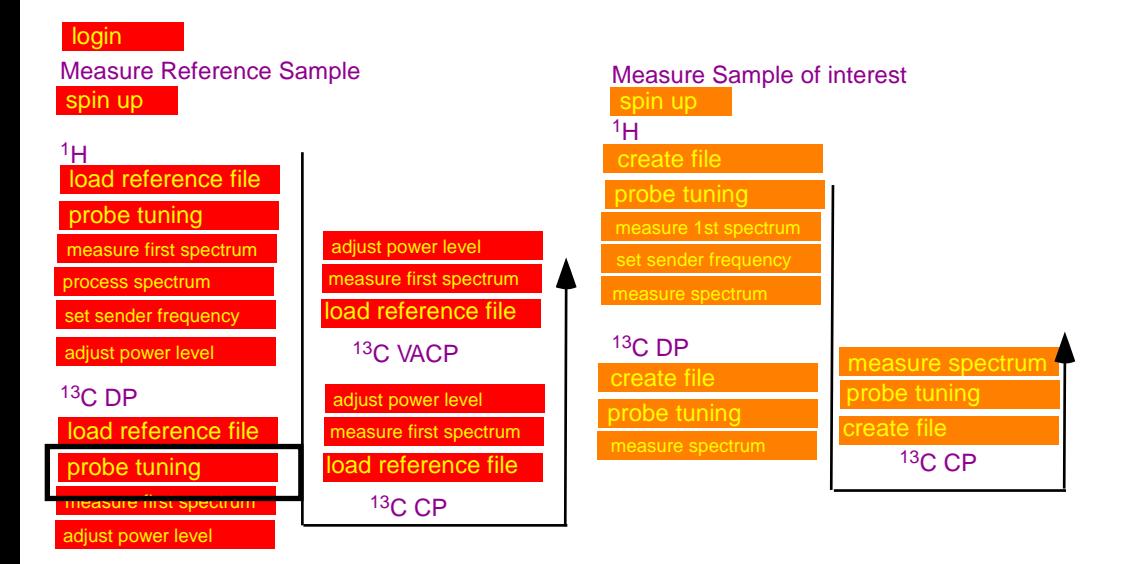

### <sup>13</sup>C CP-MAS includes <sup>1</sup>H, <sup>13</sup>C DP *probe tuning*

#### Probe tuning:

Wobb: the instrument will display the wobble curve for the nucleus selected for detection.

#### For <sup>1</sup>H

At the probe: adjust knob on probe labeled TH to move wobble curve to center of the screen, adjust knob labeled MH for maximum amplitude; Several iterations are needed to get a good result.

#### For <sup>13</sup>C

At the probe: adjust knob on probe labeled TX to move wobble curve to center of the screen, adjust knob labeled MX for maximum amplitude;

Several iterations are needed to get a good result.

Switch between 1H and 13C and find tune both channels until both channels show a good tune.

Pay attention not to accidentally turn knob adjusting the magic angle!

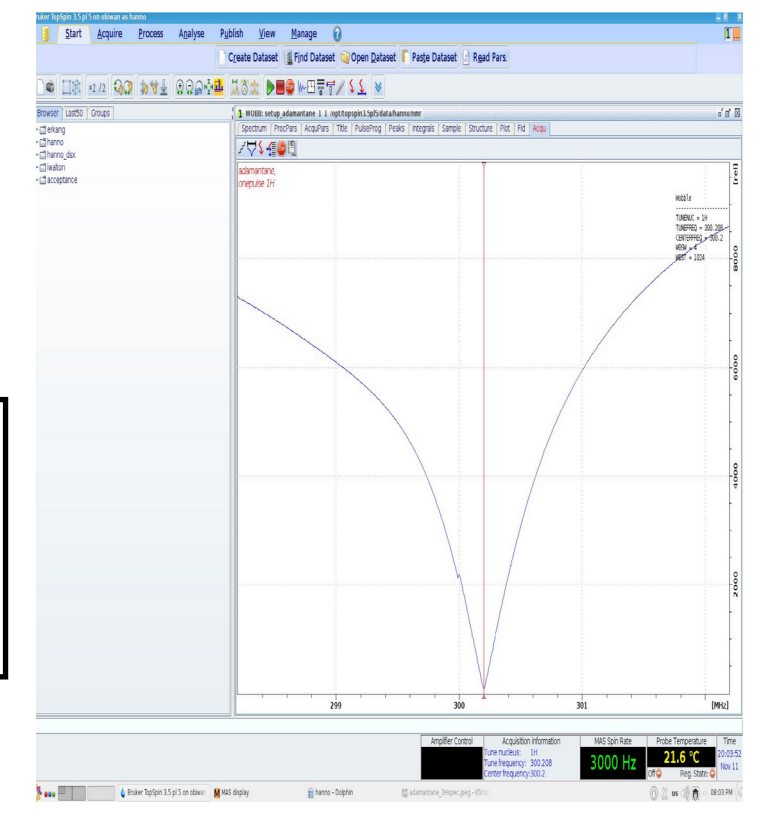

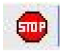

login

Measure Reference Sample

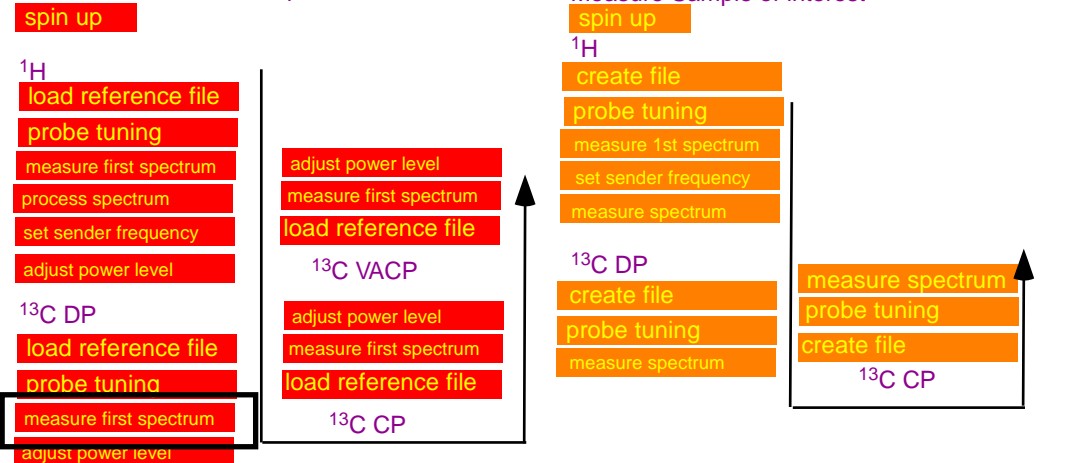

Measure Sample of interest

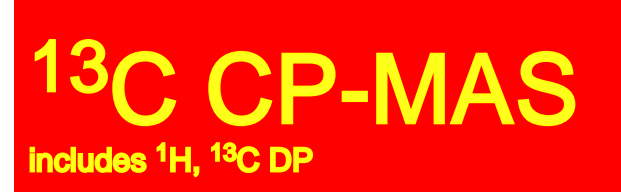

## *measure first spectrum for <sup>13</sup>C*

#### **acquire spectrum:**

\* rga, zg

\* when finished measuring process data using em, ft, apk

#### **Calibrate the ppm scale:**

- \* Calibrate Axis/  $\sqrt{2}$
- \* move the cursor on the to pof the left peak, right click and enter the reference value (38.45 ppm).

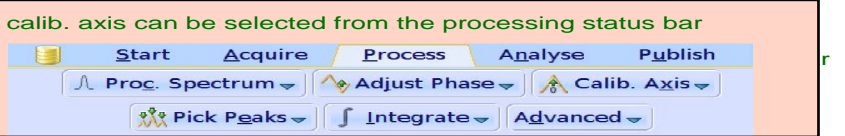

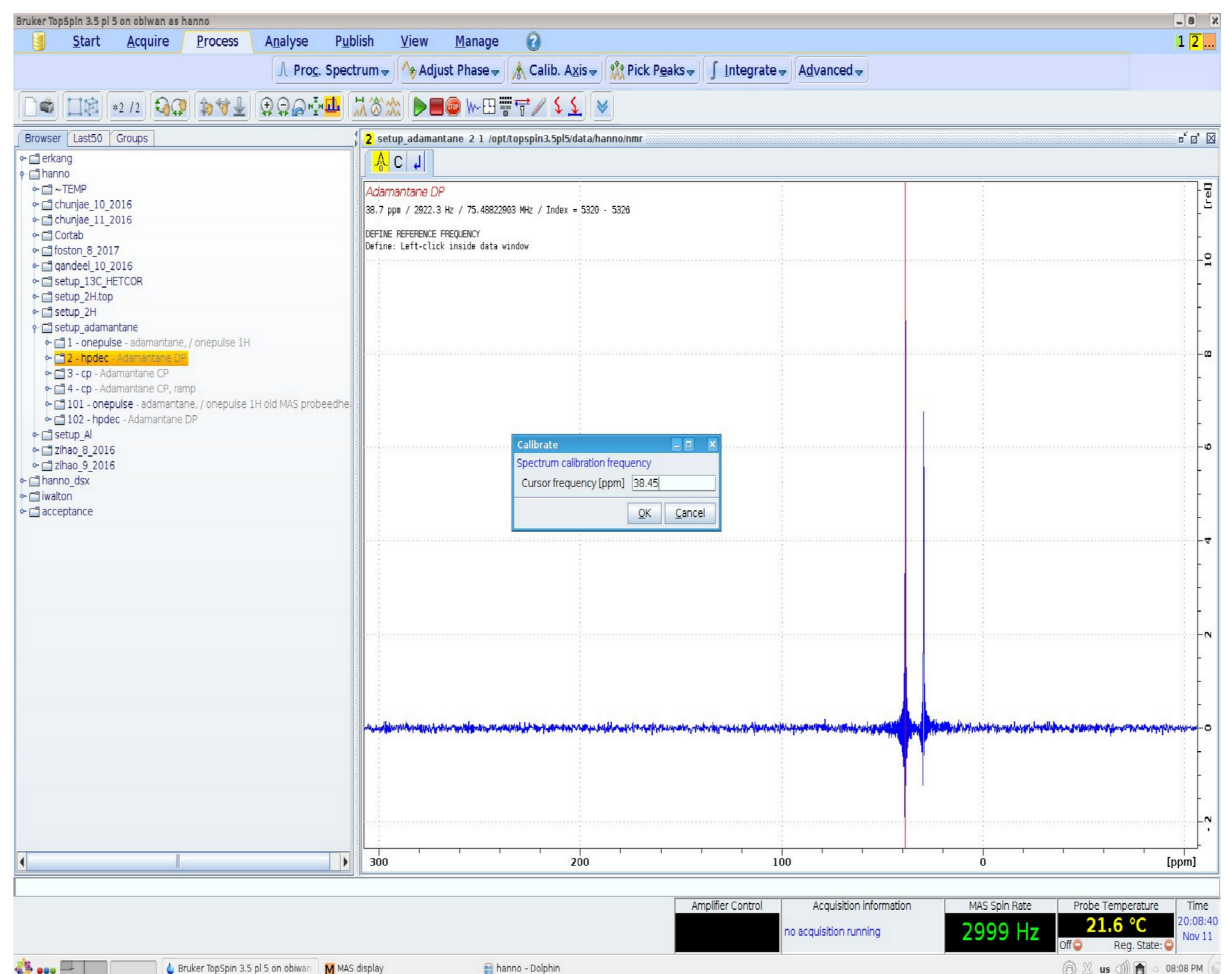

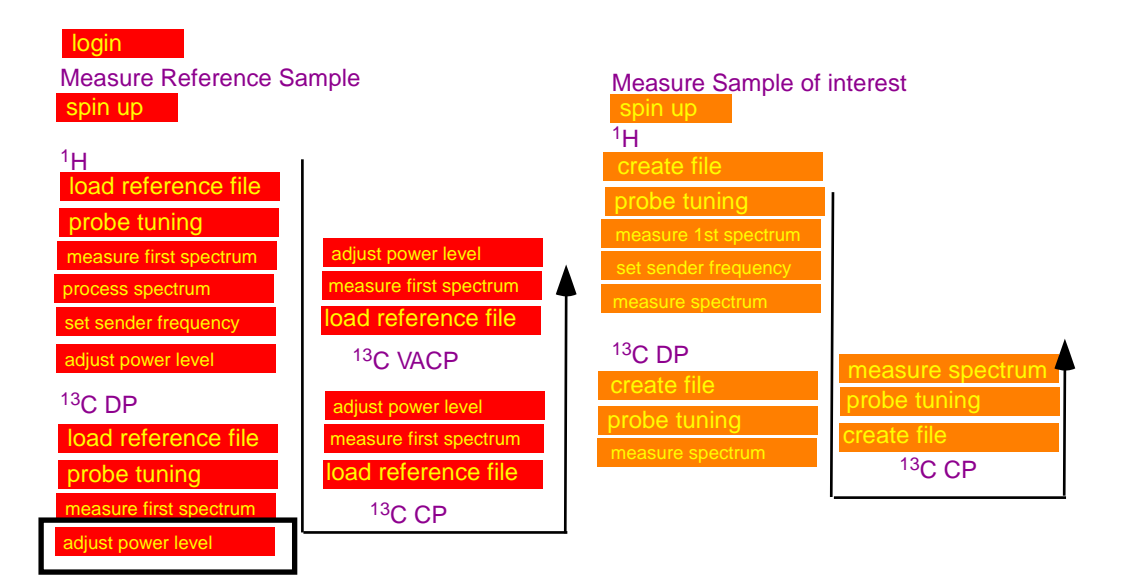

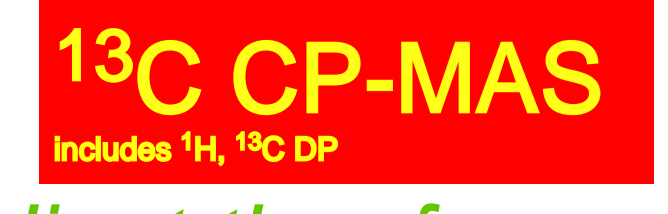

*adjust the rf-power for <sup>13</sup>C DP*

#### Adjustment of 90 degree pulse length:

- $*$  set the pulse length p1 to 5  $\mu$ s (you can do this fastest by typing "p1 5u")
- \* gs: enters the setup mode. The FID is displayed for each scan, but data are not stored, parameters can be changed.
- \* **FT** on the fly: spectra are displayed while scanning.
- \* double value of p1 (type: "p1 10u")
- \* adjust the power level plw1 to minimize the signal amplitude.
- \* change p1 back to 5 µs (type: "p1 5u"): the signal should jump to a maximum.
- $\bullet$  when finished

#### **Note down the power level for 13C: plw1=**

The setup for DP is complete, acquire one final spectrum: zg, when finished process using: em,ft,apk

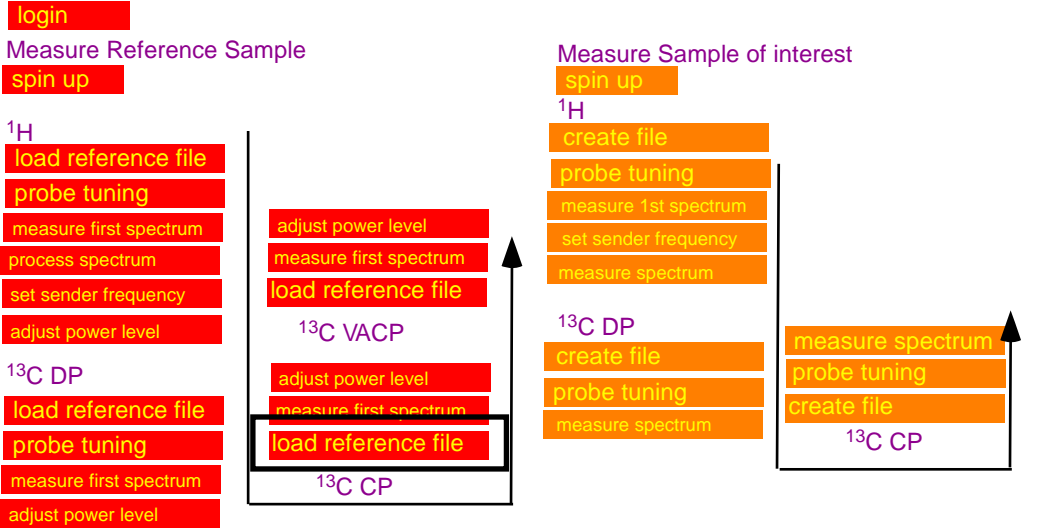

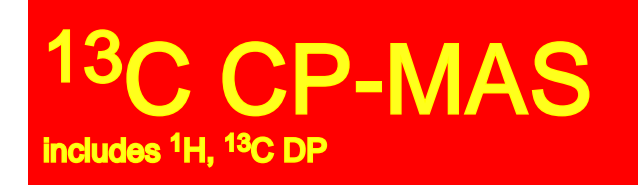

## *load <sup>13</sup>C CP reference file*

#### **select and load reference file:**

Drag and Drop the reference file from your user directory into the main window

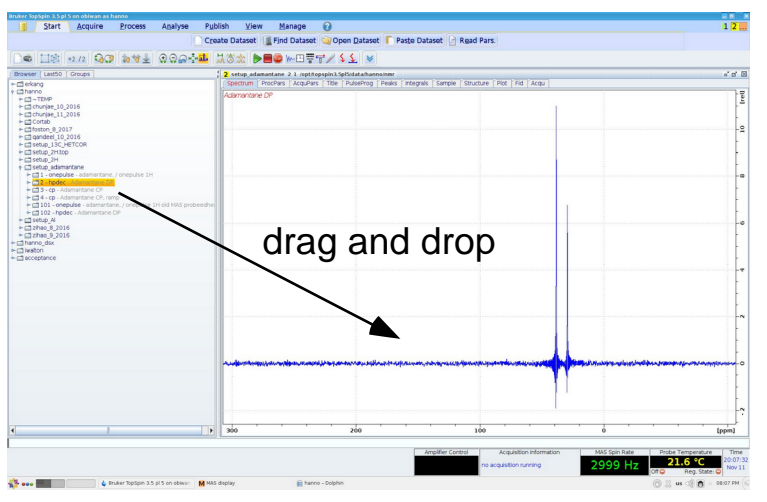

reference files are available in the directory setup\_adamantane:

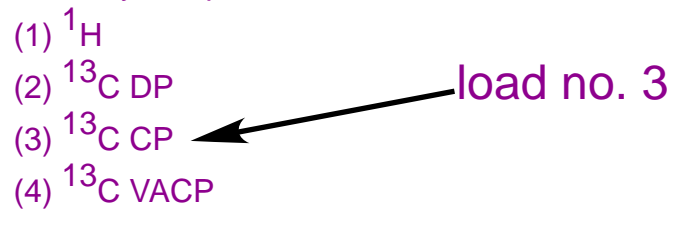

Enter frequency for <sup>1</sup>H channel:

sfo2: enter value previously determined as sfo1 for <sup>1</sup>H.

*sfo1: sender frequency for observation channel sfo2: sender frequency for indirect channel.*

#### *rf power settings:*

*plw1= power level for X (to be adjusted) plw2= power level for <sup>1</sup>H 90 degree pulse spw0 = power level for 1H contact pulse (often same as PlW2) plw12= power level for <sup>1</sup>H decoupling*

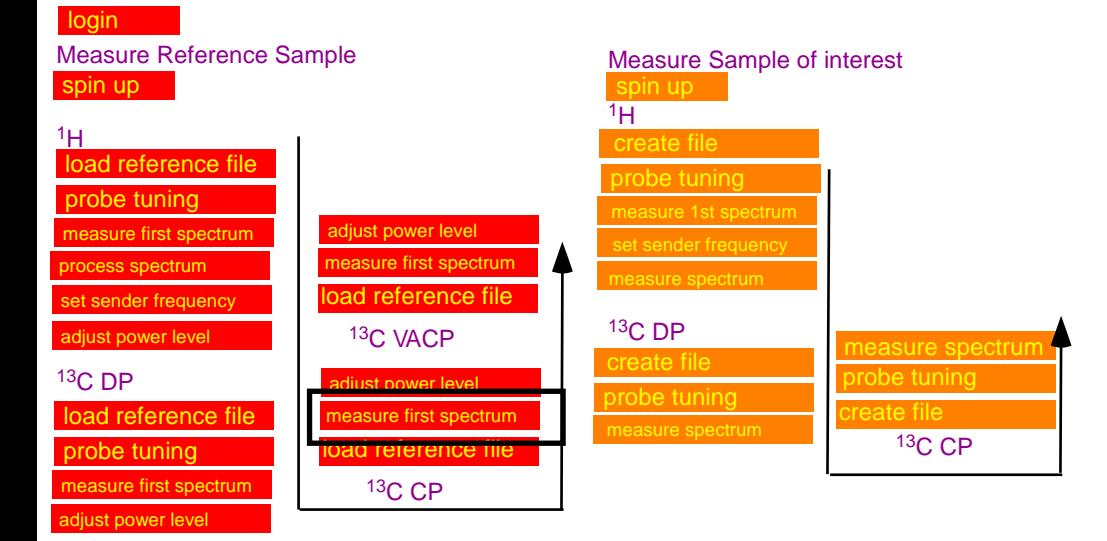

### <sup>13</sup>C CP-MAS includes <sup>1</sup>H, <sup>13</sup>C DP *measure first spectrum for <sup>13</sup>C CP*

#### **acquire spectrum:**

\* rga, zg

\* when finished measuring process data using em, ft, apk

#### **Calibrate the ppm scale:**

- \* Calibrate/  $\sqrt{4}$
- \* move the cursor on the top of the left peak, right click and enter the reference value (38.45 ppm).

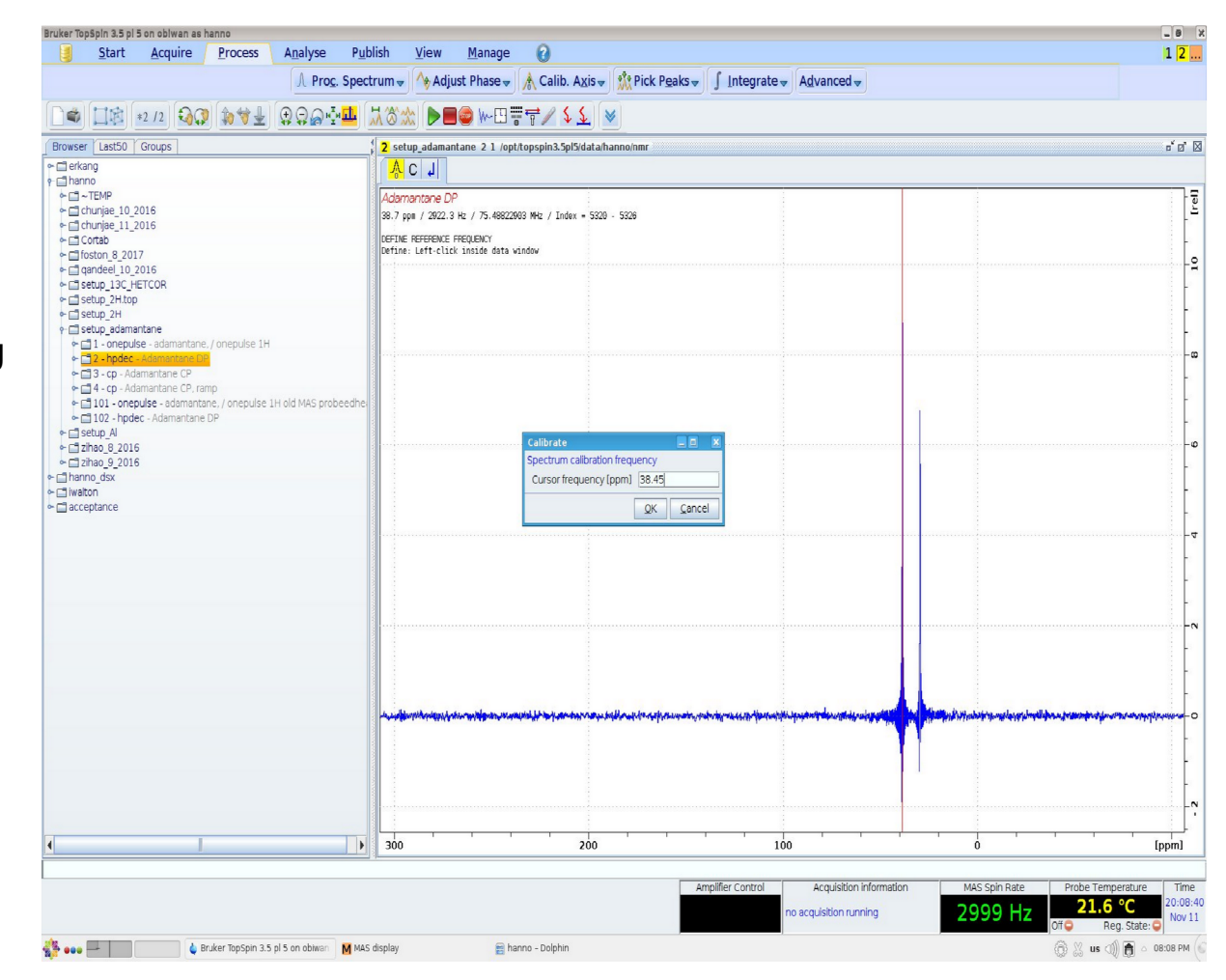

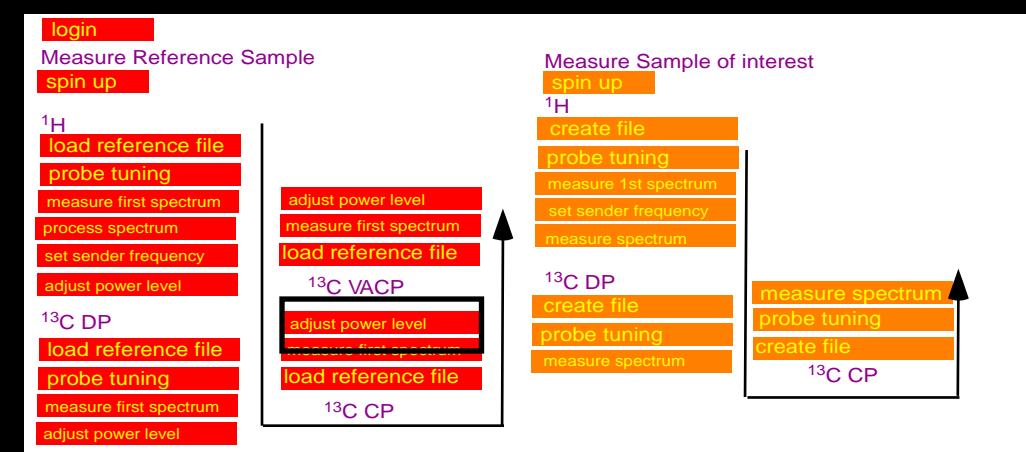

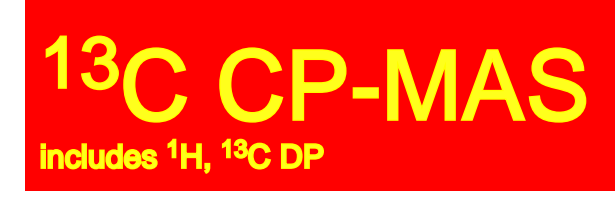

*adjust the rf-power for <sup>13</sup>C CP*

#### Fine-tuning of power for CP conditions:

The optimum conditions for CP-experiments can be found best by using the macro "popt". This macro records spectra while systematically varying a specified parameter.

Before running the macro you should run the CP-MAS experiment for ns=4 once. Process using "em,ft,apk".

Make sure that your spectrum is displayed properly. Type "dpl" and confirm the ppm, values, which will be displayed. This will ensure that "popt" will give a reasonable display.

Type *popt* and enter the parameters as displayed. (note: the range of PLW1 depends on the instrument and it needs to be centered +/-10 W around the expected value for the CP-condition)

Click "start optimize" to start the experiment. You should confirm both questions with (overwrite, and start) with "y".

You will now see a display CP-MAS spectra measured for varying values of PLW1 and it will be quite easy to identify the PLW1, which provides the highest signal-intensity.

It will take a few minutes to measure all of the CP-MAS spectra and complete the display.

#### **Max. intensity a**t **plw1=**

Typing "re <expno> 1" switches back to the experiment used for the original setup (with the number <expno>). "re <expno> 999" switches back to he display produced by popt.

Optimize: step by step group: 0 parameter: plw1 optimum: posmax Startval: expected power level -5W Endval: expected power level +5W Nexp: will be calculated Varmod: lin Inc: 1

Note: The power level to achieve the maximum CP signal depends also on the spinning frequency. Therefore 2 maxima are found for adamantane. Using the maximum found for the higher power usually give good CP-conditions for many samples spinning at MAS speeds of up to 10 kHz. However to absolutely make sure that you run your sample under optimum CP conditions you should run popt again on your actu al sample. If this is not an option I recommend that you use ramped contact pulses for your CP experiment.

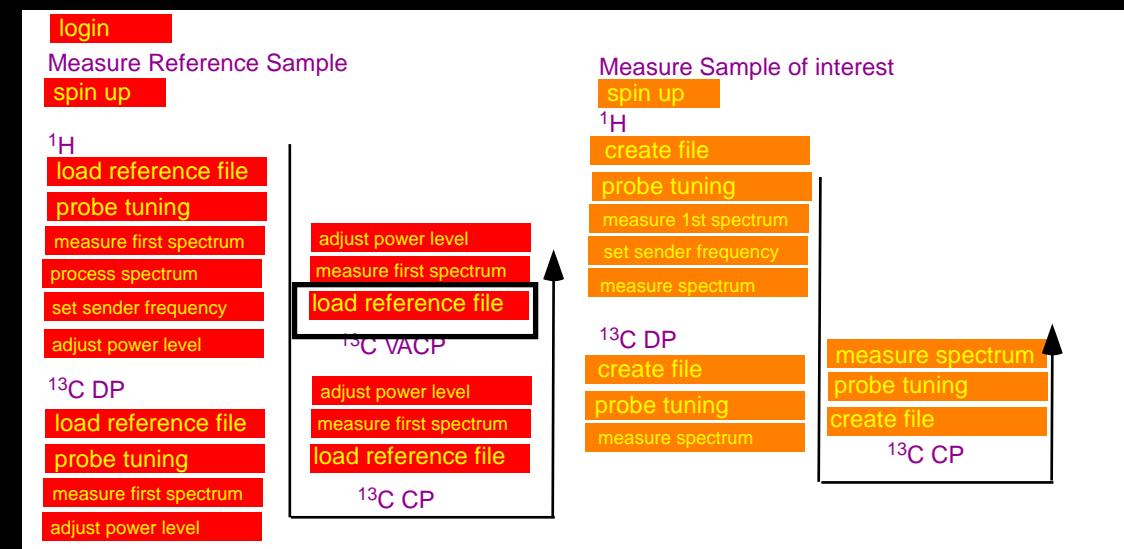

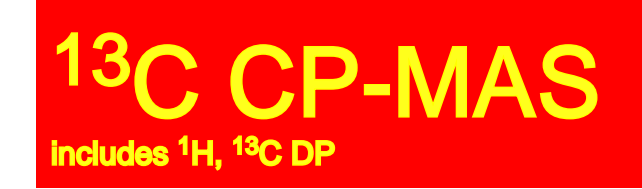

## *load <sup>13</sup>C VACP reference file*

#### **select and load reference file:**

Drag and Drop the reference file from your user directory into the main window Enter frequency for <sup>1</sup>H channel:

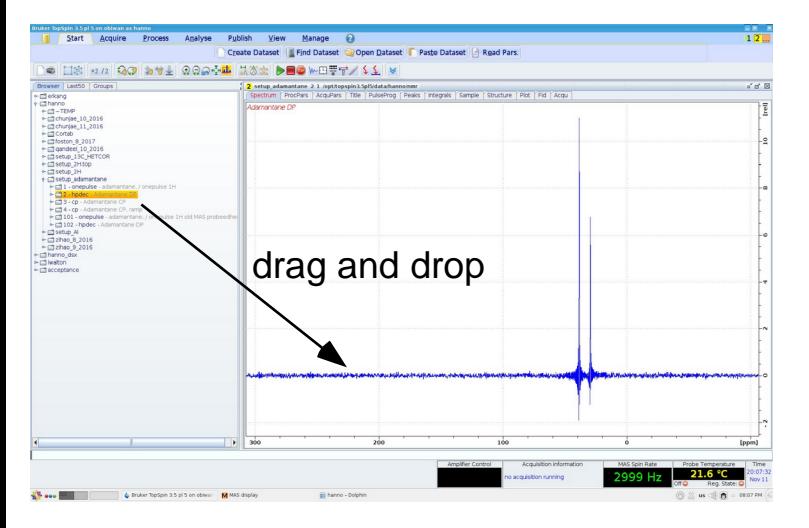

sfo2: enter value previously determined as sfo1 for <sup>1</sup>H.

*sfo1: sender frequency for observation channel sfo2: sender frequency for indirect channel.*

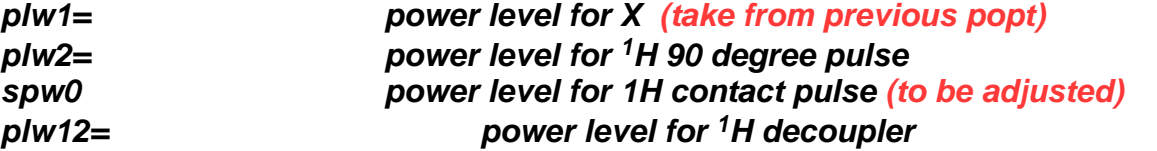

reference files are available in the directory setup\_adamantane:

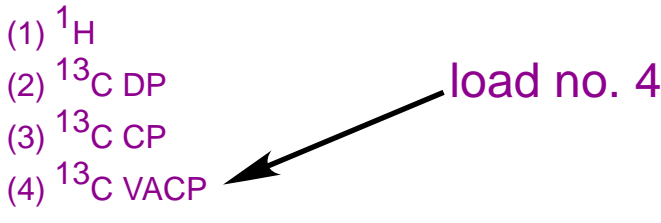

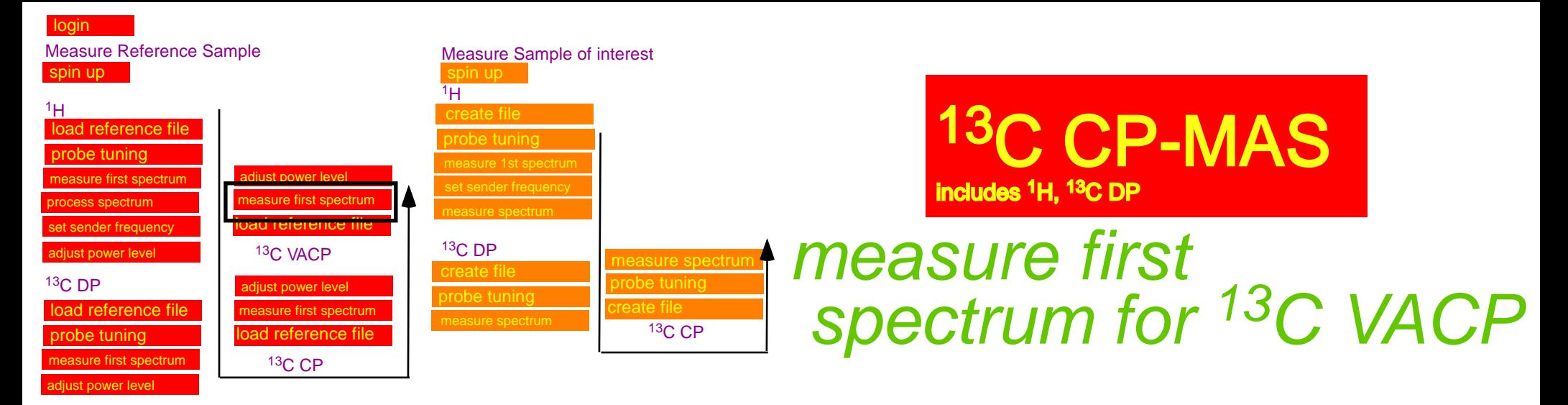

#### **acquire spectrum:**

\* rga, zg

\* when finished measuring process data using em, ft, apk

#### **Calibrate the ppm scale:**

\* Calibrate/

\* move the cursor on the to pof the left peak, right click and enter the reference value (38.45 ppm).

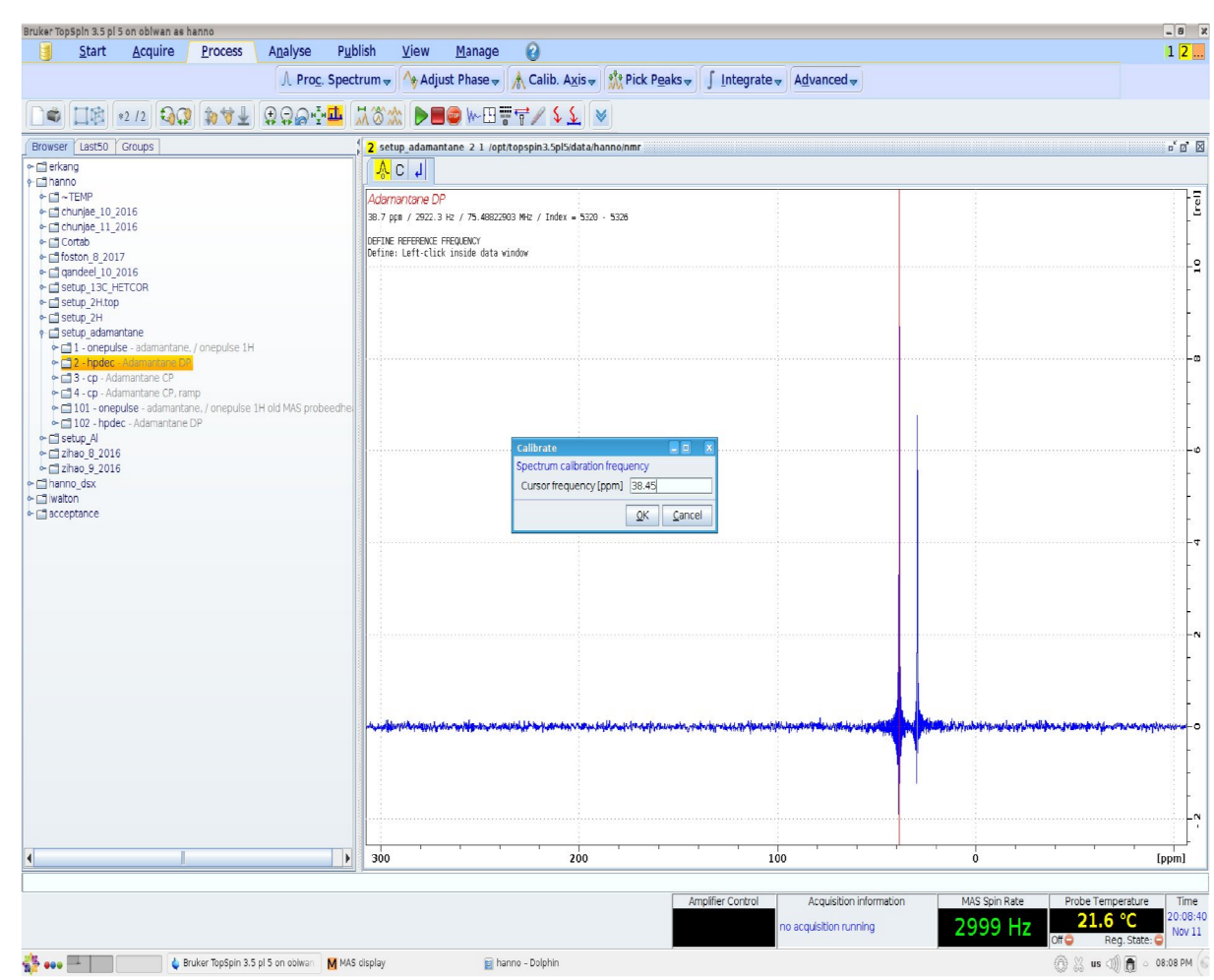

login spin up Measure Sample of interest  $1_H$ <sup>13</sup>C DP Measure Reference Sample  $1_H$  . . . . <sup>13</sup>C DP load reference file probe tuning measure first spectrum djust power level set sender frequency load reference file probe tuning measure first spectrum adjust power level load reference file measure first spectrum djust power leve <sup>13</sup>C VACP lad reference.  $m$ easure first spectrum  $\blacksquare$ adjust power level <sup>13</sup>C CP spin up probe tuning set sender frequency measure spectrum measure 1st spectrum create file probe tuning measure spectrum<br>probe tuning <sup>13</sup>C CP set sender frequency measure spectrum process spectrum

#### Fine-tuning of power for CP conditions:

The optimum conditions for VACP-experiments can be found best by using the macro "popt".

Before running the macro you should run the CP-MAS experiment for ns=4 once. Process using "em,ft,apk".

Make sure that your spectrum is displayed properly. Type "dpl" and confirm the ppm, values, which will be displayed. This will ensure that "popt" will give a reasonable display.

Type popt and enter the parameters as displayed (note: the range of SPW) depends on the instrument and it needs to be centered +/-30 W around the expected value for the CP-condition).

Click "start optimize" to start the experiment. You should confirm both questions with (overwrite, and start) with "y".

You will now see a display CP-MAS spectra measured for varying values of SPW0 and it will be quite easy to identify the value, which provides the highest signal-intensity.

It will take a few minutes to measure all of the CP-MAS spectra and complete the display.

**Max. intensity a**t SPW0**=**

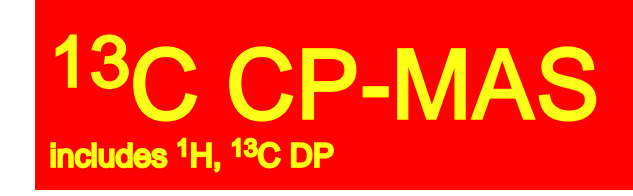

*adjust the <sup>1</sup>H rf-power for <sup>13</sup>C VACP*

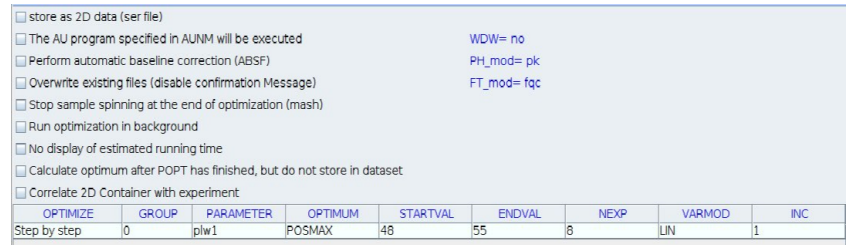

Optimize: step by step group: 0 parameter: SPW0 optimum: posmax Startval: expected power level -30W Endval: expected power level +30W Nexp: will be calculated Varmod: lin Inc: 5W

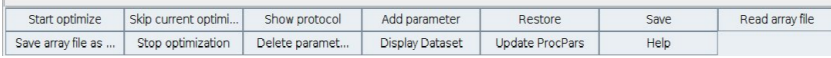

Note:compared to the regular CP experiment the dependency of the intensity on the power level SP0 is much more robust.

# Solid-State NMR

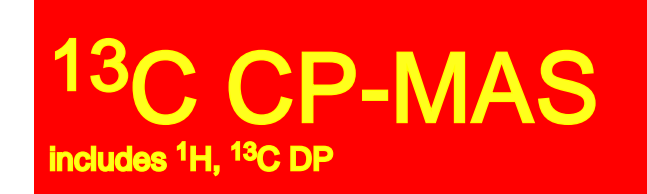

## Congratualtions you did it! the instrument is tuned and you can now start measuring your sample

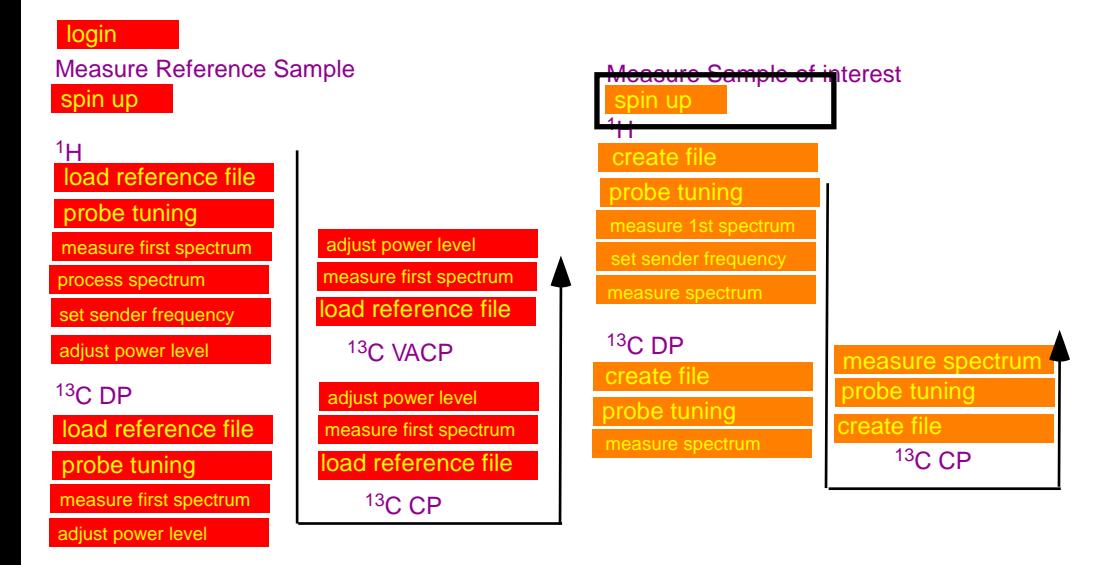

### CP-MAS includes <sup>1</sup>H, <sup>13</sup>C DP

# *spinup*

**MAS II** as used on the AV3-400

MAS is controlled directly form the MASII unit. use ONLY the automatic mode:

- a.) on the MAS unit: tap: *stop*, wait for spinning speed to reduce to 0, tap *eject* , (remove sample if any)
- b) tap *insert*, insert sample, put cap on transfer tube (push it down only halfway)
- instead of the cap you can also use a removable plastic cage, which is used to collect ejected samples. c) tap *auto*
- d) on the MASII: tap on the number of the spinning speed to set the speed (VA) to 3000 Hz.
- e) tap go and watch the spinning speed. If the sample is nicely packed, the sample should easily spin up.
- If spinning is unstable, or sample is spinning noisily tap *stop, eject* remove the rotor and pack it again.
- f) if sample is spinning stable, the spinning speed can be increased in steps of 2000 kHz.

*routine spinning speed: 10 kHz, max spinning speed 14 kHz*

#### **MAS III** as used on the AV3-300,AV3-500 and AV3-700

steps are in principle identical to the MAS II, however the unit is now controlled via Topspin. \*type MASDISP to open a window, with control options of the MAS-unit.

*4mm probes: routine spinning speed: 10 kHz, max spinning speed 14 kHz 3.2 mm probes: routine spinning speed: 18-20 kHz, max spinning speed 24 kHz 1.5 mm probes: routine spinning speed: 20-50 kHz, max spinning speed 64 kHz*

#### **rotor:**

- \* balanced packing
- \* undamaged, tight fitting cap
- \* cap is all the way in
- \* never enter just the highest spinning speed and press "go".
- \* always spin up your sample in steps.
- \* an oscilloscope may be used to check that the spinning is really stable.

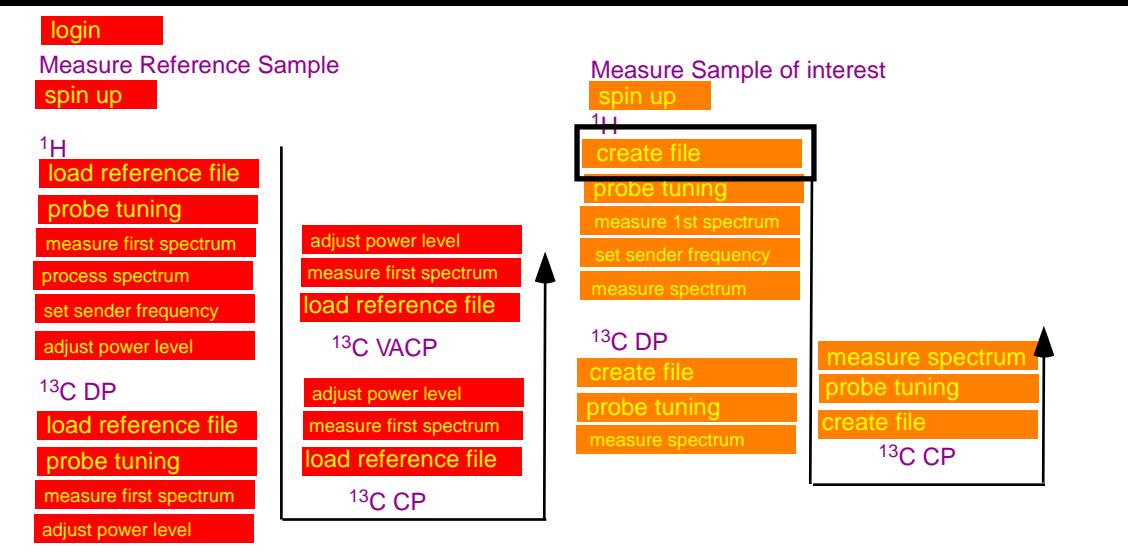

### <sup>13</sup>C CP-MAS includes <sup>1</sup>H, <sup>13</sup>C DP

## *create file for <sup>1</sup>H*

Type "edc" (or "new") to create a new file using the existing  $\mathrm{^{1}H}$ parameter set.

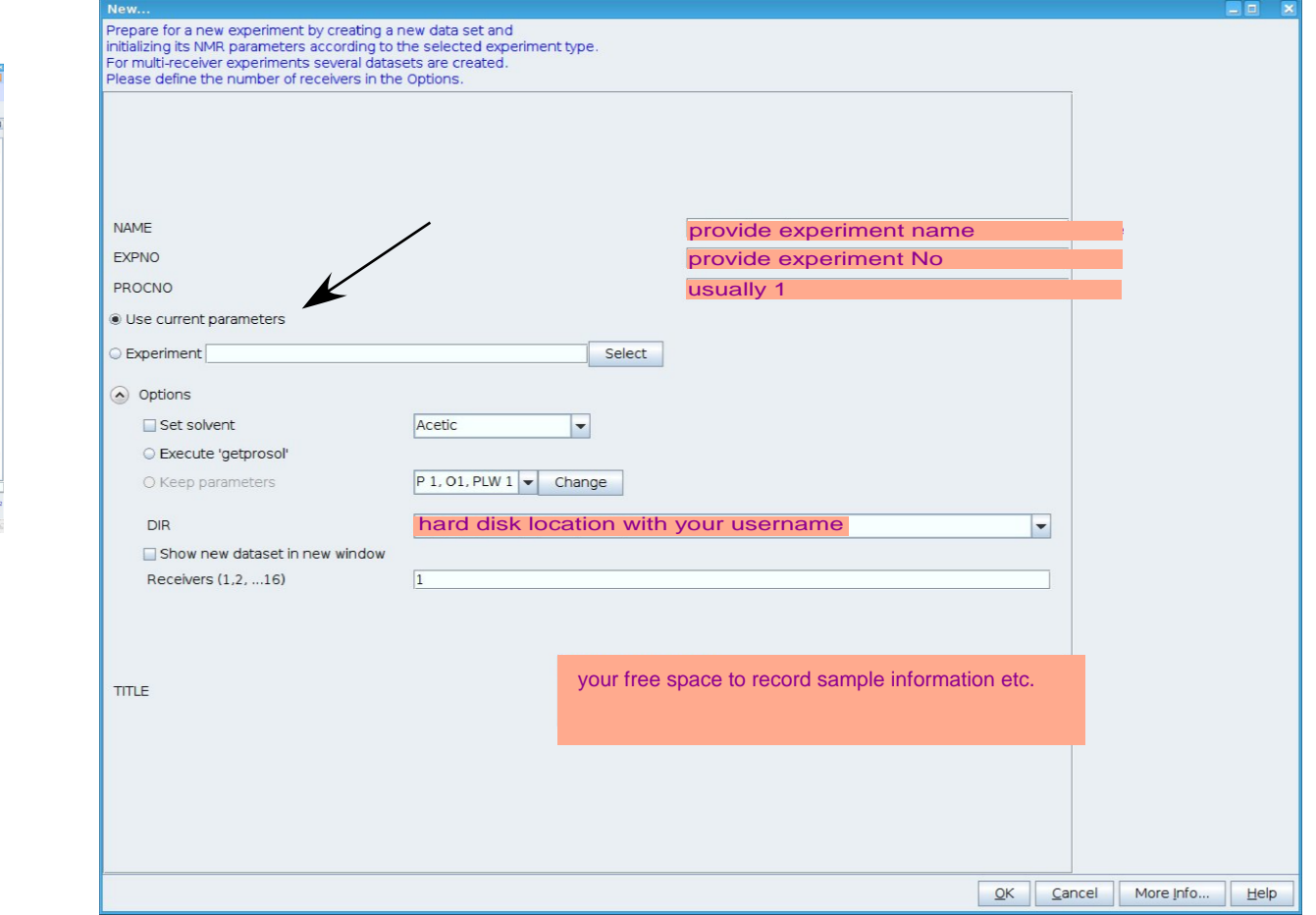

#### **select and load reference file:**

Drag and Drop the reference file from your user directory into the main window

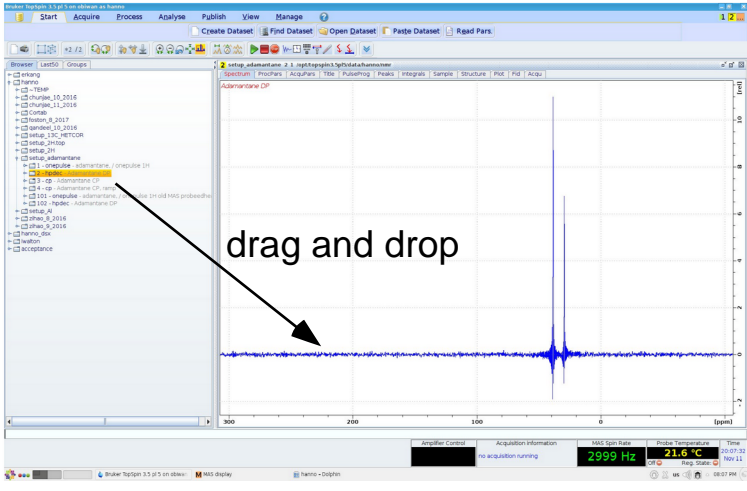

reference files are available in the directory setup\_adamantane:

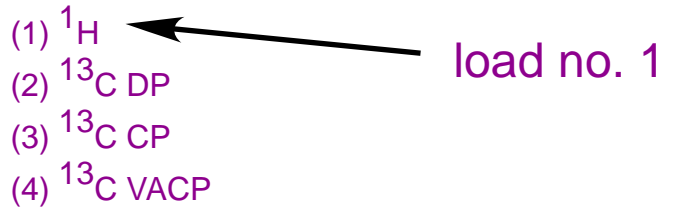

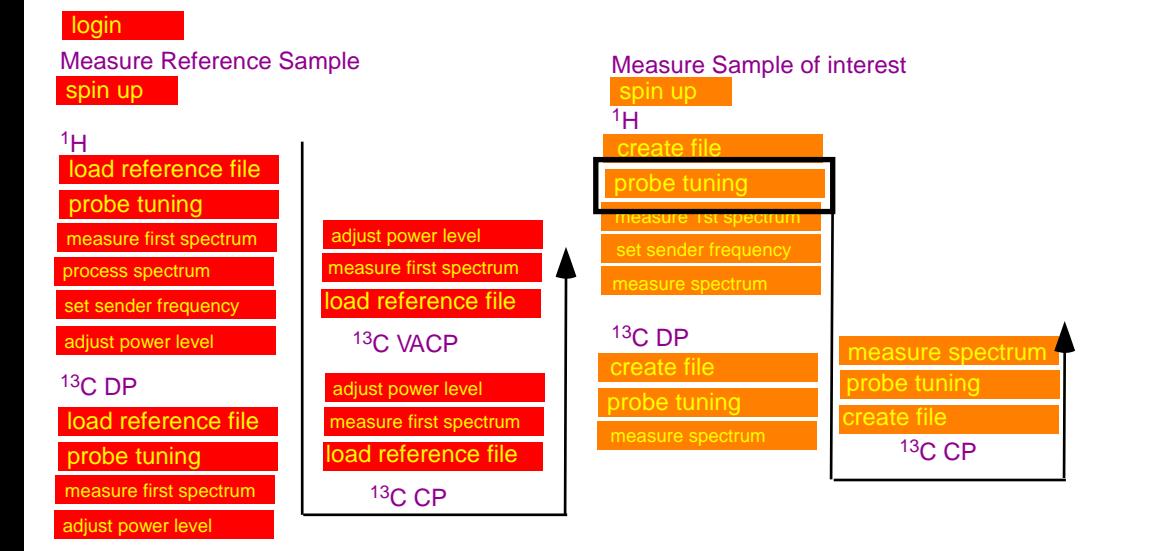

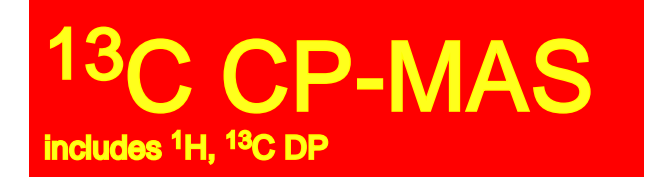

## *probe tuning*

#### correct tune

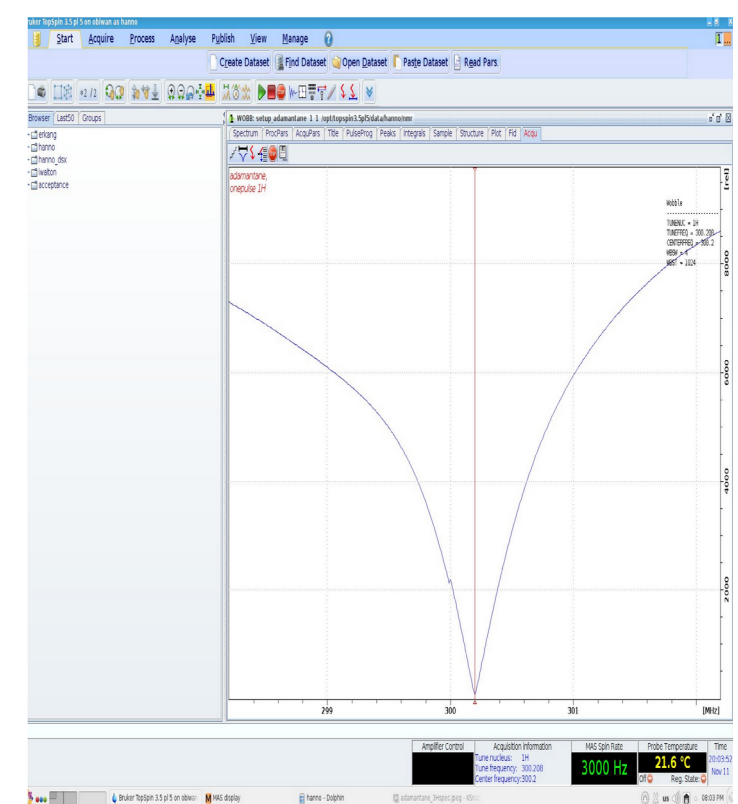

#### Probe tuning:

Wobb: the instrument will display the wobble curve for the nucleus selected for detection.

#### For <sup>1</sup>H

At the probe: adjust knob on probe labeled TH to move wobble curve to center of the screen, adjust knob labeled MH for maximum amplitude; Several iterations are needed to get a good result.

#### For <sup>13</sup>C

At the probe: adjust knob on probe labeled TX to move wobble curve to center of the screen, adjust knob labeled MX for maximum amplitude;

Several iterations are needed to get a good result.

Switch between 1H and 13C and find tune both channels until both channels show a good tune.

Pay attention not to accidentally turn knob adjusting the magic angle!

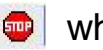

login spin up Measure Sample of interest <sup>1</sup>H <sup>13</sup>C DP Measure Reference Sample <sup>1</sup>H <sup>13</sup>C DP oad reference file probe tuning measure first spectrum adjust power level set sender frequency oad reference file probe tuning measure first spectrum adjust power level load reference file measure first spectrum adjust power level <sup>13</sup>C VACP ad reference file measure first spectrum djust power level <sup>13</sup>C CP pin up l probe tuning set sender frequency measure spectrum measure 1st spectrum load reference file measure spectrum<br>set parameters <sup>13</sup>C CP set sender frequency process spectrum

### **CP-MAS** includes <sup>1</sup>H, <sup>13</sup>C DP

*measure first spectrum for <sup>1</sup>H*

Adjust the receiver gain:

*rga* for automatic adjustment of receiver gain.

Make sure that a complete decay is observed for the FID. If you are "clipping" data" : double, quadruple,... the parameters SI and TD

Start the experiment:

 $(zq \mid \blacktriangleright)$ 

If you observe any problems: immediately (stop/ $\bullet$ ).

There is a command (halt/ $\blacksquare$ ), which performs a more defined "soft-stop".

Processing a FID into a spectrum:

involves the following steps, which can be called by typing the commands below:

**em:** exponential multiplication, apadozation function to reduce noise at the cost of

resolution. The effect of em is adjusted by the parameter lb (0-200). ft: fourier transformation

a**pk**: automatic phase correction

If the spectrum is not phased correctly you should phase it manually:

. move the mouse on the 0-icon.

Hold the left mouse buttom and move the mouse up and down. Further corrections can be done in a similar way with the 1-icon.

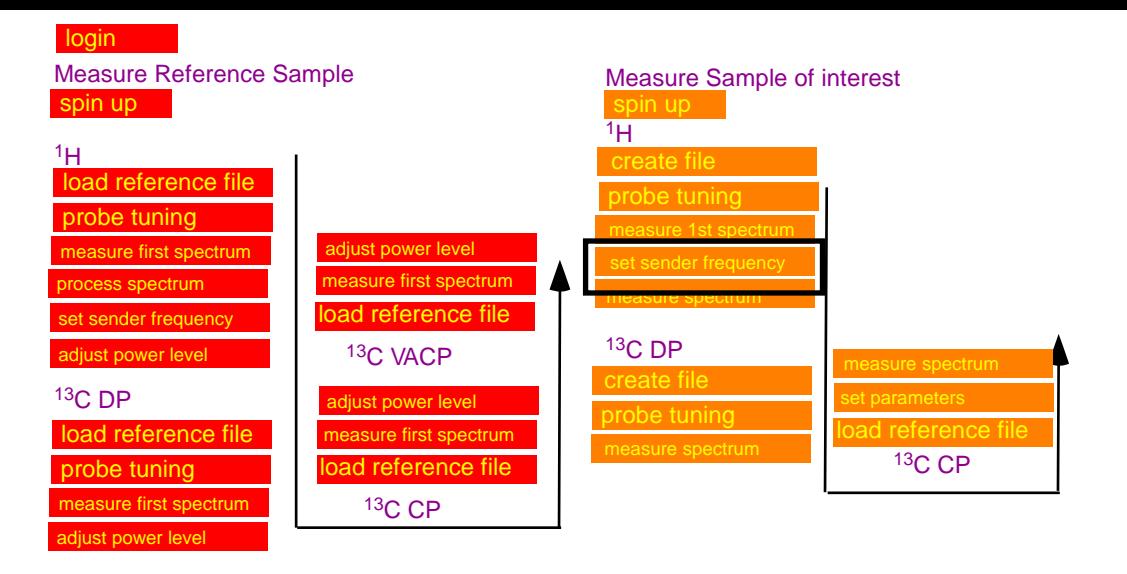

### <sup>13</sup>C CP-MAS includes <sup>1</sup>H, <sup>13</sup>C DP

*set <sup>1</sup>H sender frequency*

#### Adjust the sender frequency to excite the center of your spectrum:

 $\blacklozenge$ , move the cursor on the maximum of the adamantane spectrum.

Click the left mouse button to define a new sender frequency.

Note down the value for the sender frequency

#### **SFO1 =**

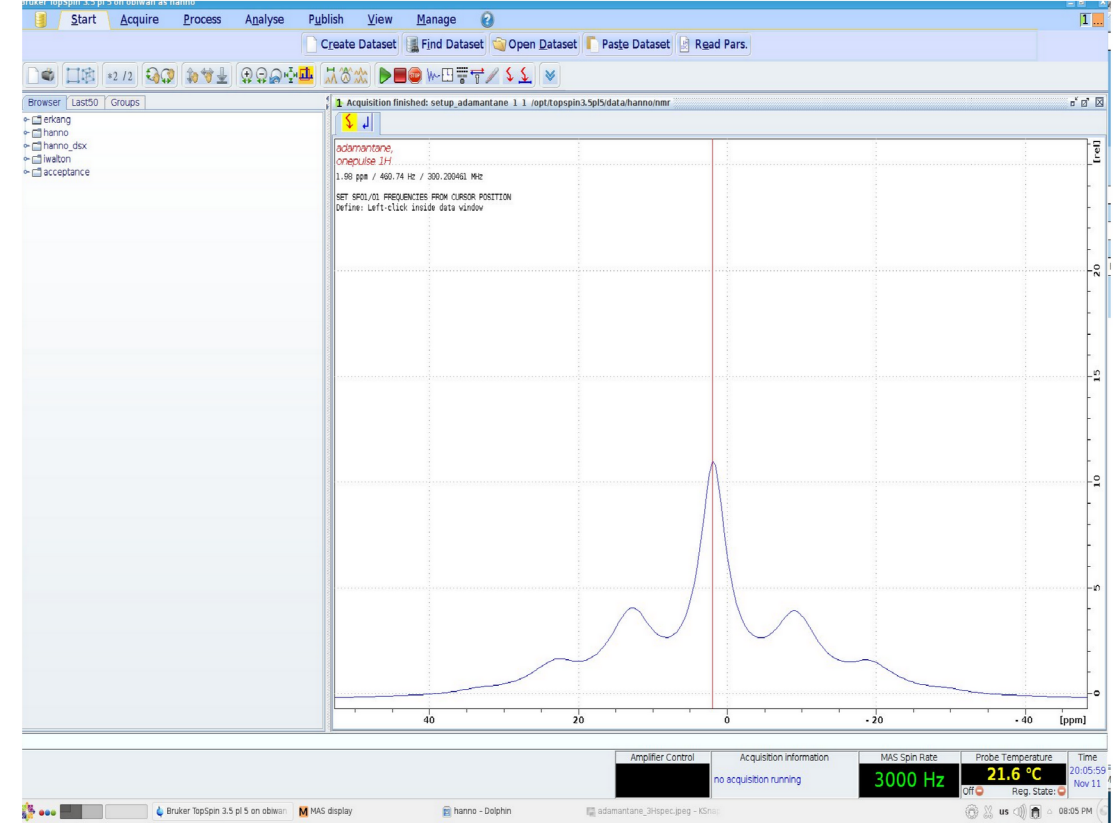

login spin up Measure Sample of interest  $1H$ <sup>13</sup>C DP Measure Reference Sample <sup>1</sup>H  $13C$  DP oad reference file probe tuning measure first spectrum diust power level set sender frequency oad reference file probe tuning measure first spectrum djust power level oad reference file easure first spectrum diust power level <sup>13</sup>C VACP ad reference file measure first spectrum adjust power level <sup>13</sup>C CP spin up create file probe tuning set sender frequency measure spectrum measure 1st spectrum create file probe tuning load reference file measure spectrum<br>set parameters  $13C$  CP set sender frequency measure spectrum measure spectrum process spectrum

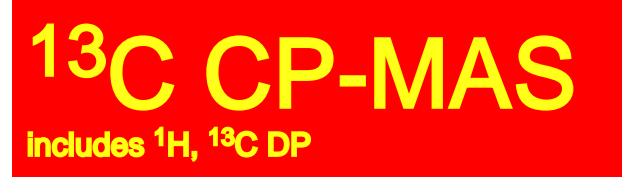

### *measure spectrum for <sup>1</sup>H*

Adjust the receiver gain:

*rga* for automatic adjustment of receiver gain.

#### Start the experiment:

 $(zg / r)$ 

If you observe any problems: immediately (stop/ $\bullet$ ).

There is a command (halt/ $\blacksquare$ ), which performs a more defined "soft-stop".

Processing a FID into a spectrum:

involves the following steps, which can be called by typing the commands below:

**em:** exponential multiplication, apadozation function to reduce noise at the cost of

resolution. The effect of em is adjusted by the parameter lb (0-200). ft: fourier transformation

a**pk**: automatic phase correction

If the spectrum is not phased correctly you should phase it manually:

. move the mouse on the 0-icon.

Hold the left mouse buttom and move the mouse up and down. Further corrections can be done in a similar way with the 1-icon.

When finished.

# Solid-State NMR

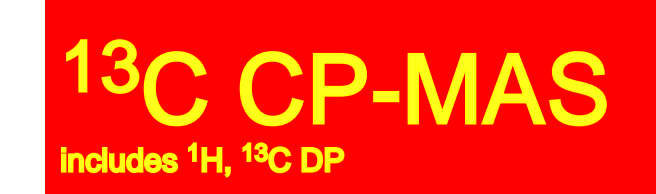

## here comes the decision: CP or DP?

as a general rule: **broad lines in 1H => CP, VACP for MAS > 10 kHz** broad lines in  $1H \Rightarrow DP$ 

measure both if not sure, as you know, both experiments measure different things

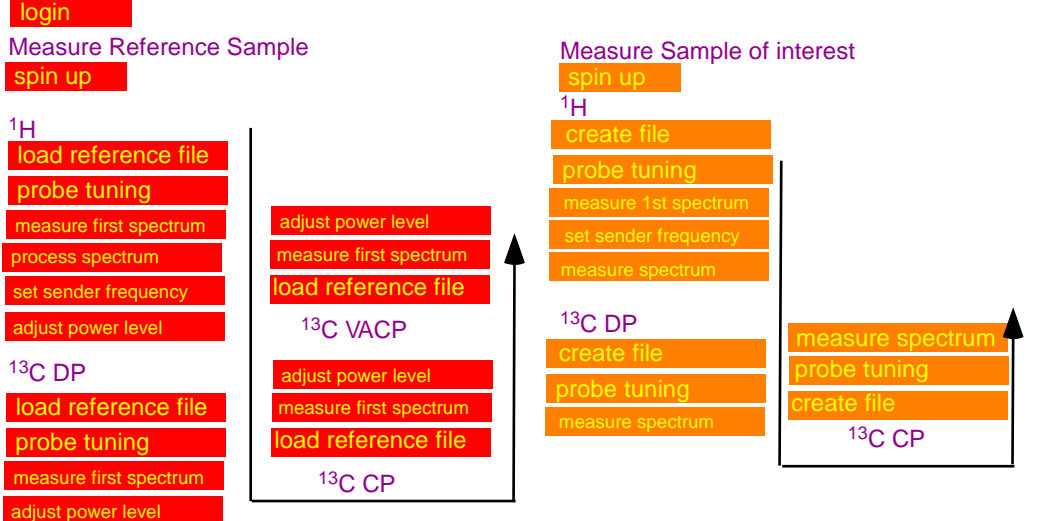

### **C CP-MAS** includes <sup>1</sup>H, <sup>13</sup>C DP

## *create file for <sup>13</sup>C*

load your adamantane <sup>13</sup>C reference file

reference files are available in the directory setup\_adamantane:

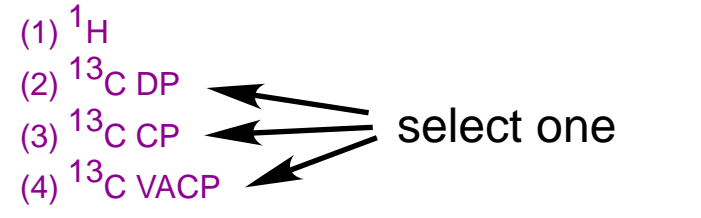

Enter frequency for <sup>1</sup>H channel: sfo2: enter value previously determined as sfo1 for  ${}^{1}$ H.

*sfo1: sender frequency for observation channel sfo2: sender frequency for indirect channel.*

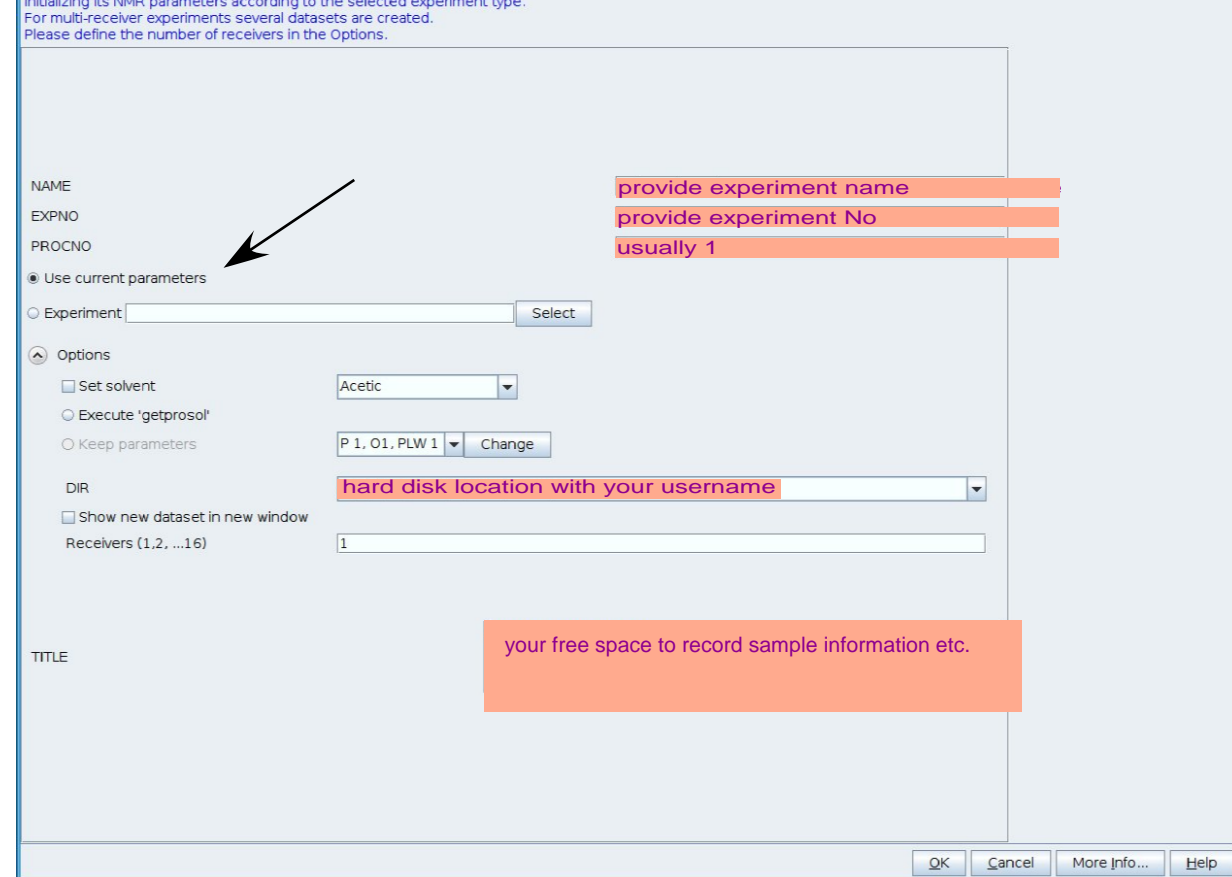

Prepare for a new experiment by creating a new data set and

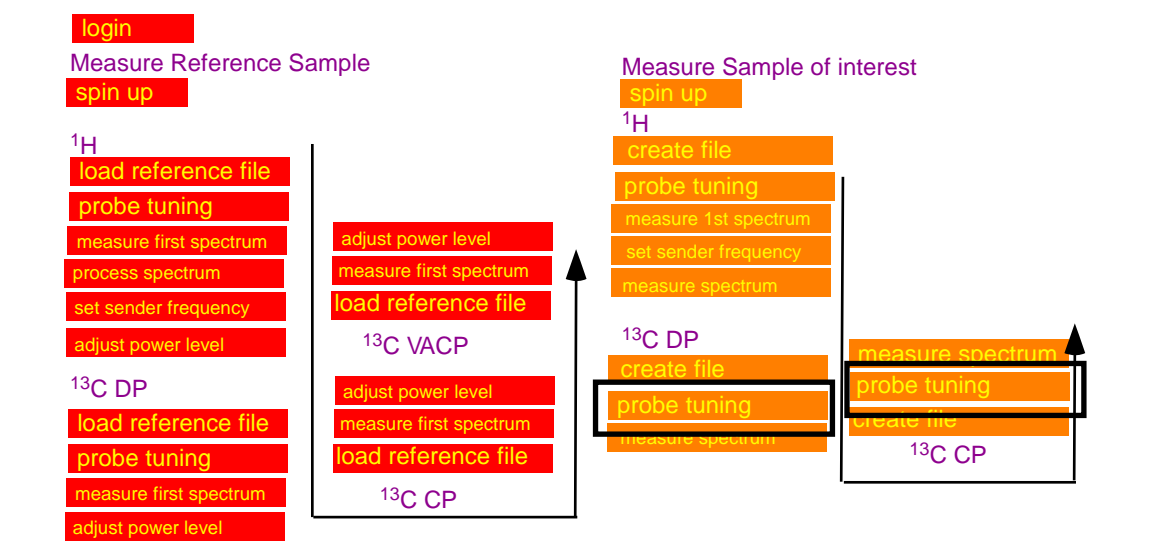

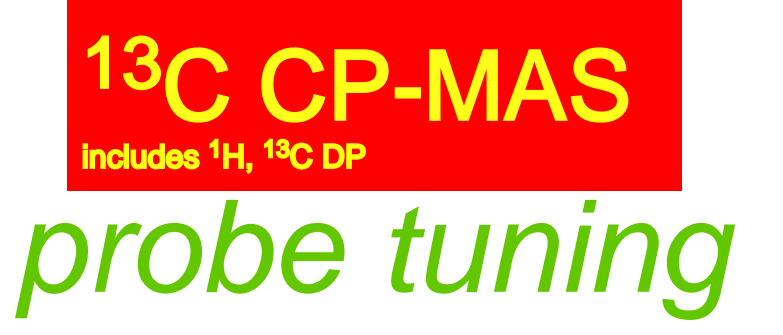

#### Probe tuning:

Wobb: the instrument will display the wobble curve for the nucleus selected for detection.

#### For <sup>1</sup>H

At the probe: adjust knob on probe labeled TH to move wobble curve to center of the screen, adjust knob labeled MH for maximum amplitude; Several iterations are needed to get a good result.

#### For  $13C$

At the probe: adjust knob on probe labeled TX to move wobble curve to center of the screen, adjust knob labeled MX for maximum amplitude;

Several iterations are needed to get a good result.

Switch between 1H and 13C and find tune both channels until both channels show a good tune.

Pay attention not to accidentally turn knob adjusting the magic angle!

#### correct tune

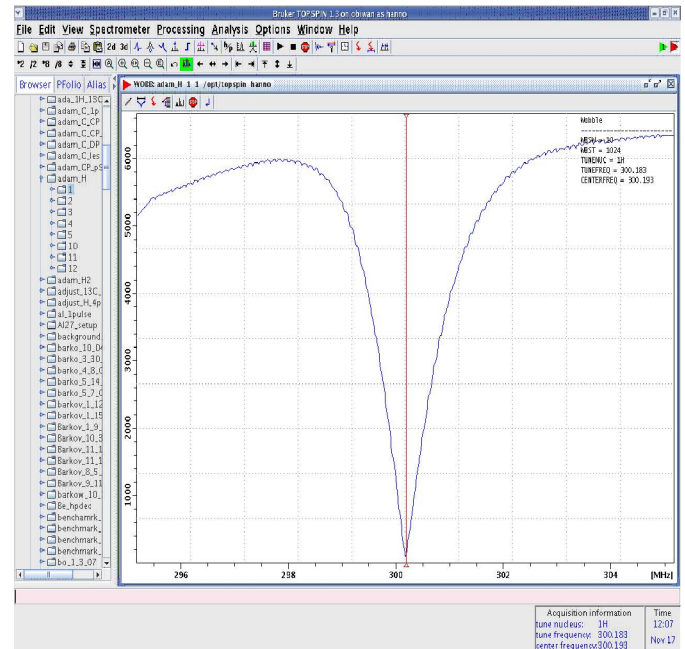

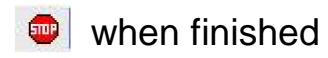

login pin up Measure Sample of interest <sup>1</sup>H <sup>13</sup>C DP Measure Reference Sample  $1_H$ <sup>13</sup>C DP oad reference file probe tuning measure first spectrum adjust power level set sender frequency bad reference file probe tuning easure first spectrum adjust power level oad reference fil measure first spectrum **Lust power level** 13<sub>C</sub> VACP load reference file measure first spectrum ljust power level <sup>13</sup>C CP spin up probe tuning set sender frequency measure spectrum measure 1st spectrum probe tuning measure spectrum<br>probe tuning <sup>13</sup>C CP set sender frequency measure spectrum measure spectrum process spectrum

Adjust the receiver gain:

*rga* for automatic adjustment of receiver gain.

#### Start the experiment:

 $(zq / r)$ 

If you observe any problems: immediately (stop/ $\bullet$ ). There is a command (halt/ $\blacksquare$ ), which performs a more defined "soft-stop".

#### Processing a FID into a spectrum:

involves the following steps, which can be called by typing the commands below:

**em:** exponential multiplication, apadozation function to reduce noise at the cost of

resolution. The effect of em is adjusted by the parameter lb (0-200). ft: fourier transformation

a**pk**: automatic phase correction

#### If the spectrum is not phased correctly you should phase it manually:

. move the mouse on the 0-icon.

Hold the left mouse buttom and move the mouse up and down. Further corrections can be done in a similar way with the 1-icon.

measure only a few scans (ns=32) to check your S/N.

*spectrum for <sup>13</sup>C*

**C CP-MAS** 

*measure*

includes <sup>1</sup>H, <sup>13</sup>C DP

Then measure your spectrum with more scans.

Most <sup>13</sup>C spectra need at least ns=1024=1k. Demanding samples need ns=10-20k.

You may follow long runs without stopping the expt by typing: "tr" data will then be availabe for regular processing

using em,ft, apk.

when finished.

# Solid-State NMR

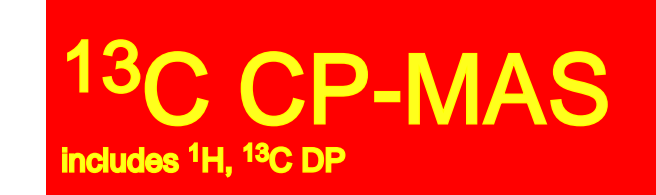

# Good luck with your Research